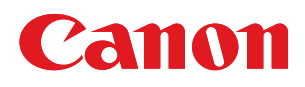

# SELPHY CP800 **COMPACT PHOTO PRINTER**

# Printer User Guide

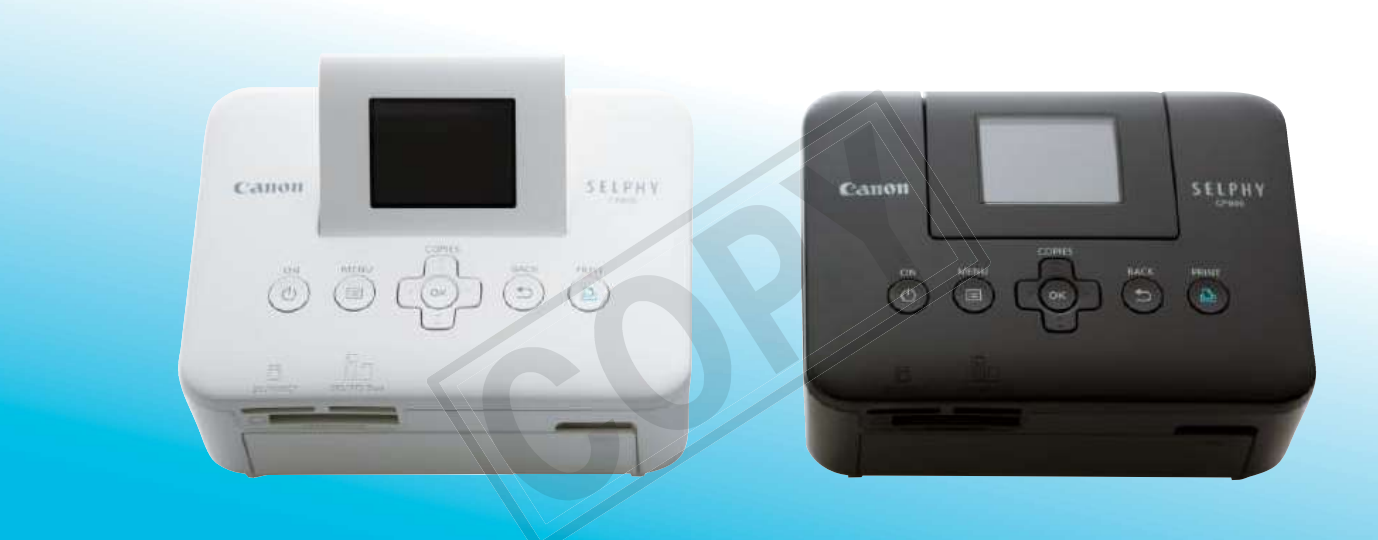

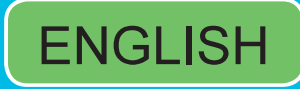

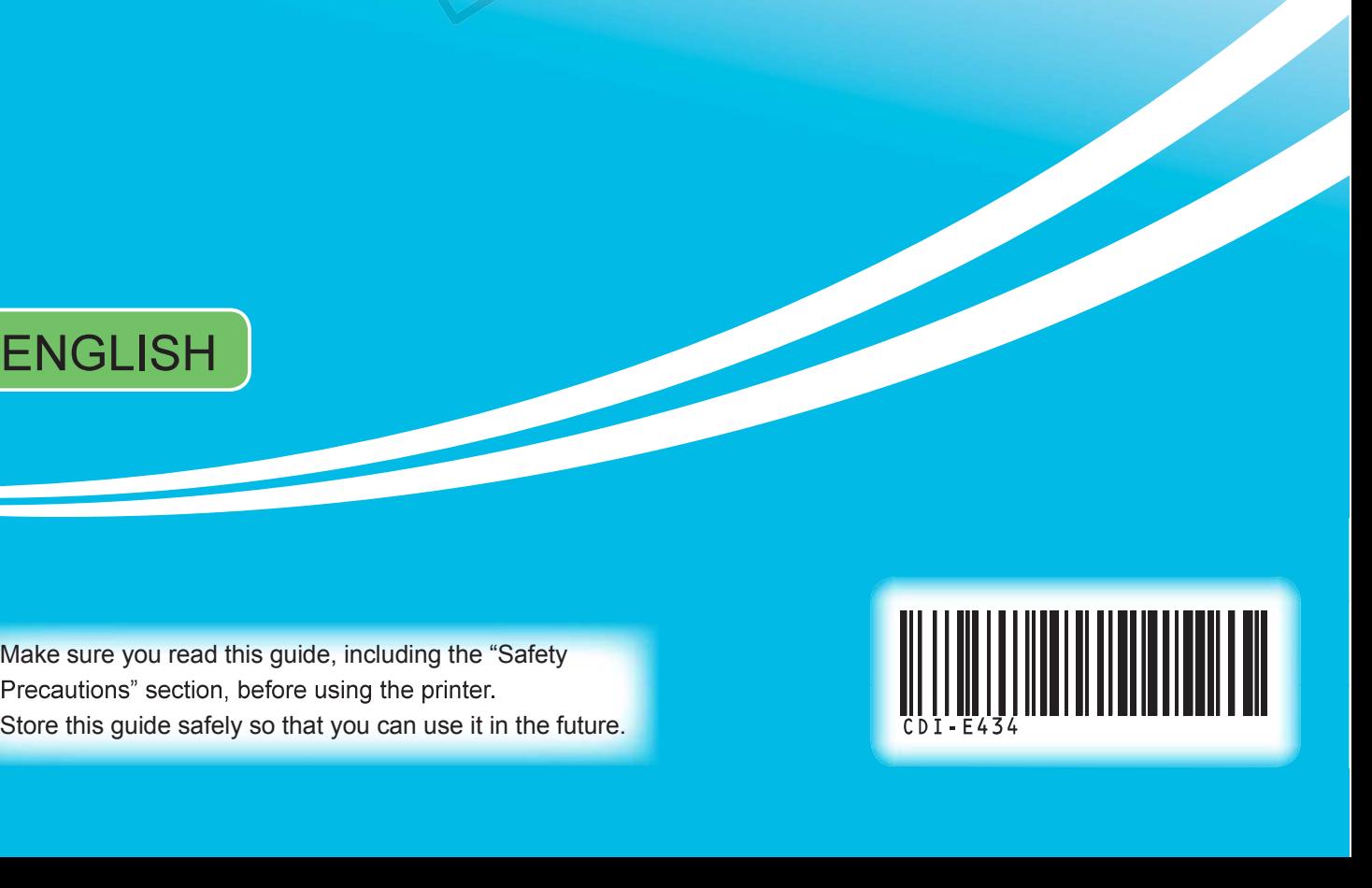

# Package Contents

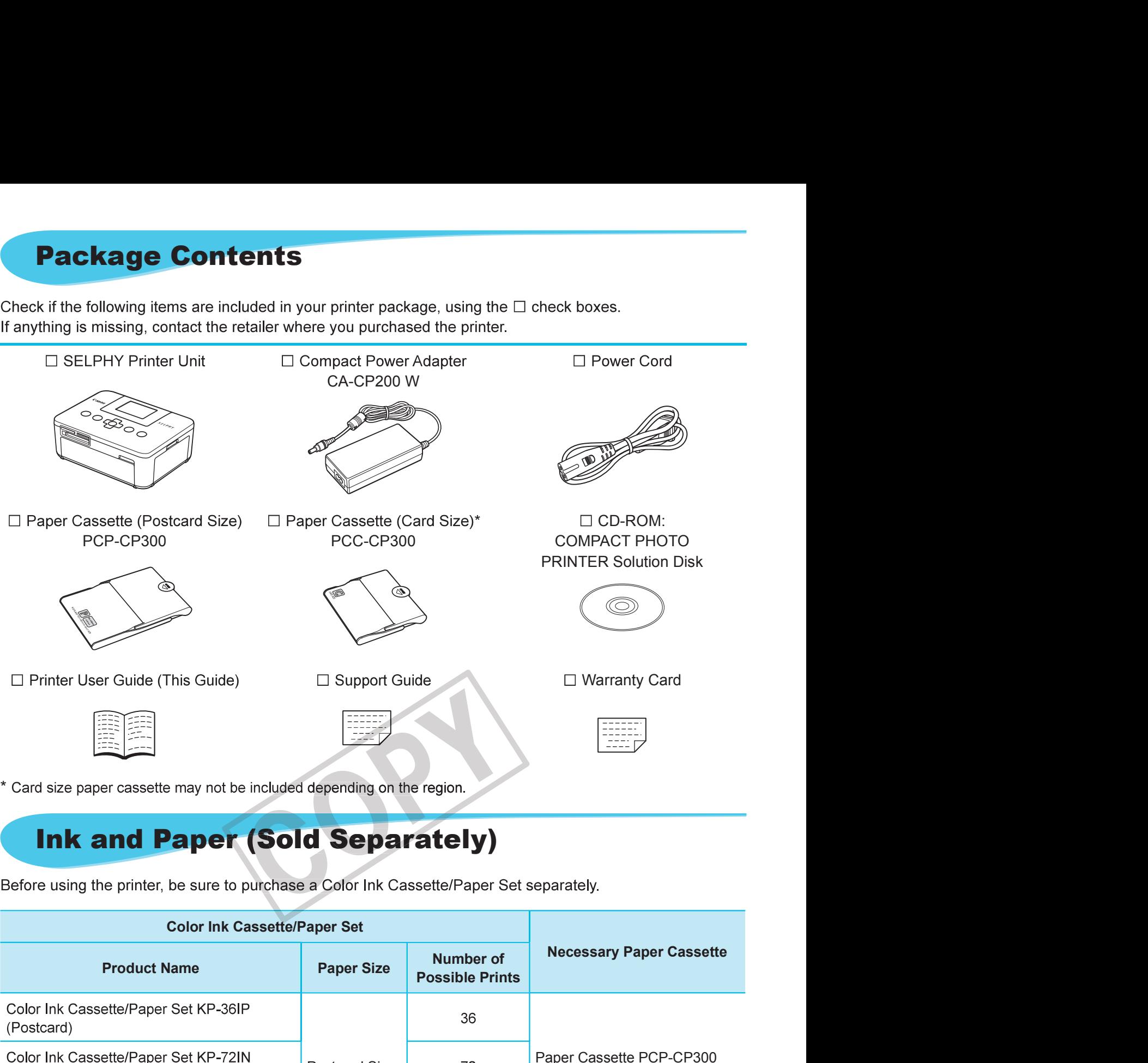

# Ink and Paper (Sold Separately)

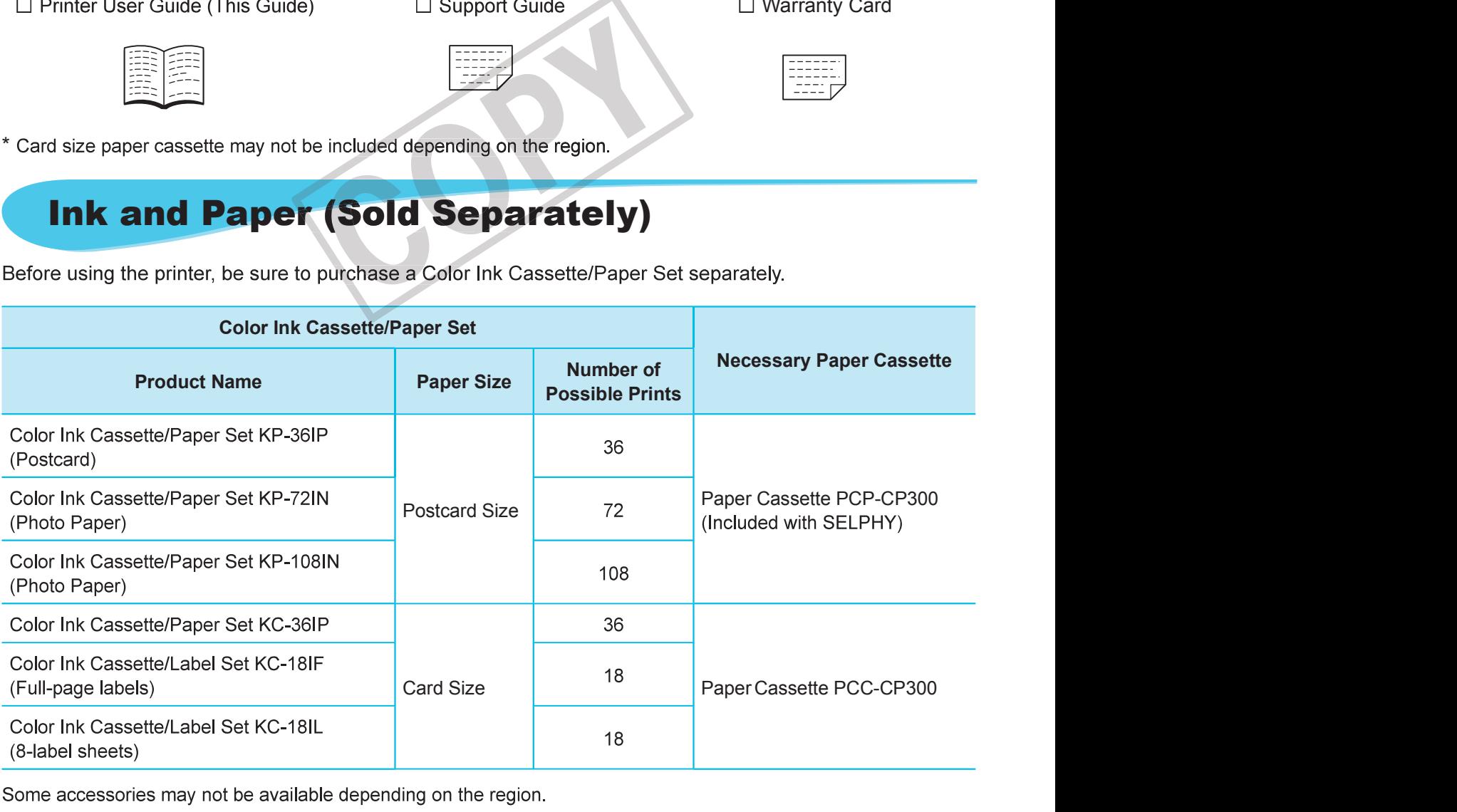

# Read This First

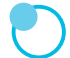

#### Warning Against Copyright Infringement

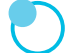

#### Warranty Limitations

**Read This First**<br>
Warning Against Copyright Infringement<br>
The images printed with this product should be intended for personal use. Do not print images<br>
infringe upon copyright laws without the prior permission of the cop

#### LCD Monitor (Screen)

- malfunction. **LCD Monitor (Screen)**<br>
The LCD monitor is produced with extremely high-precision manufacturing technique and go 99% of the pixels operate to specification. However, some pixels may occasional appear as red or black dots. 99.99% of the pixels operate to specification. However, some pixels may occasionally misfire or<br>appear as red or black dots. This has no effect on the printed image and does not constitute a<br>mailfunction.<br>The LCD monitor
	-

# Conventions Used in this Guide

- 
- cards".
- .
- 
- 
- 
- (p. XX) : Reference pages ("XX" stands for a page number)
- are at their default settings.

# Table of Contents

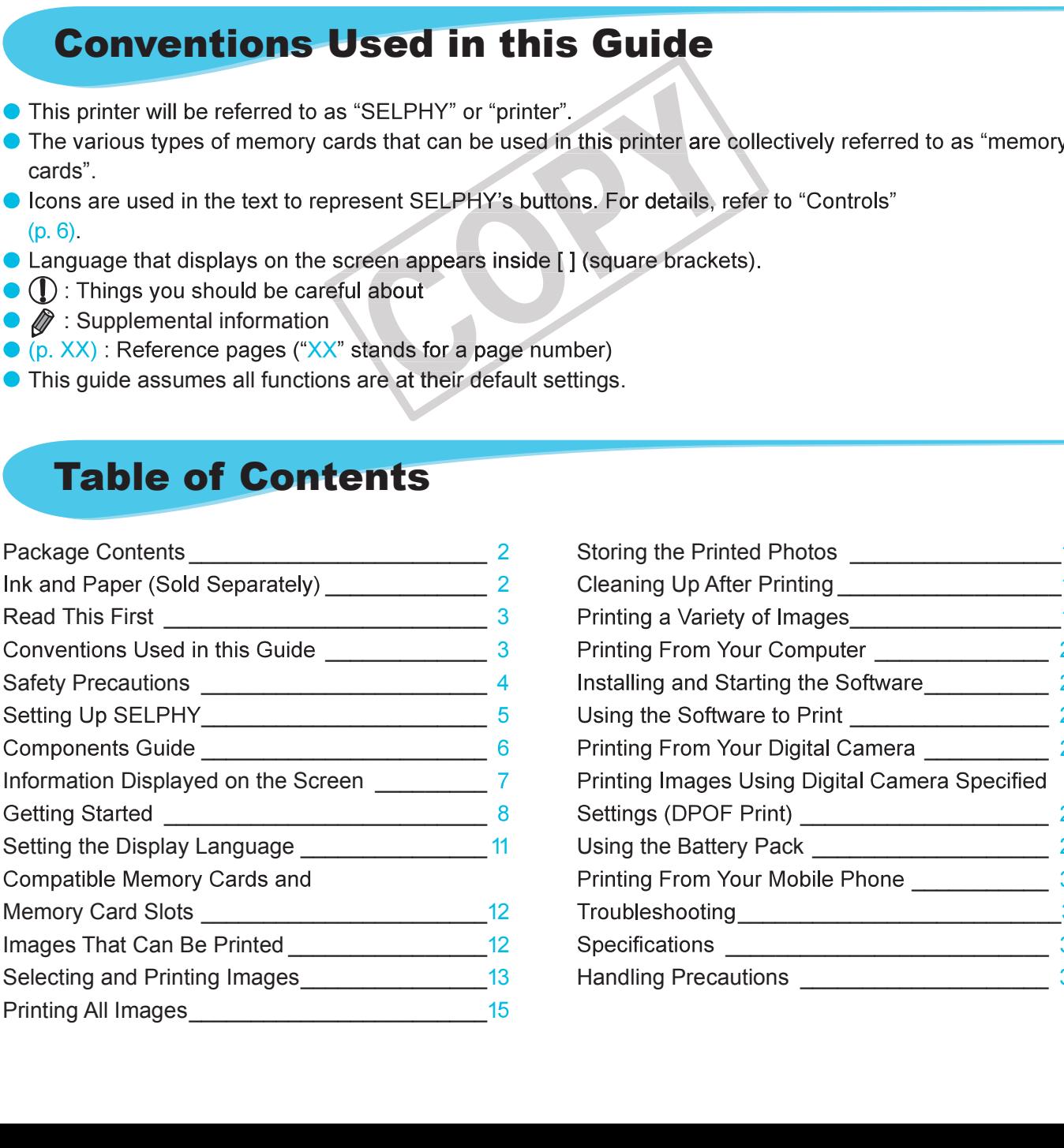

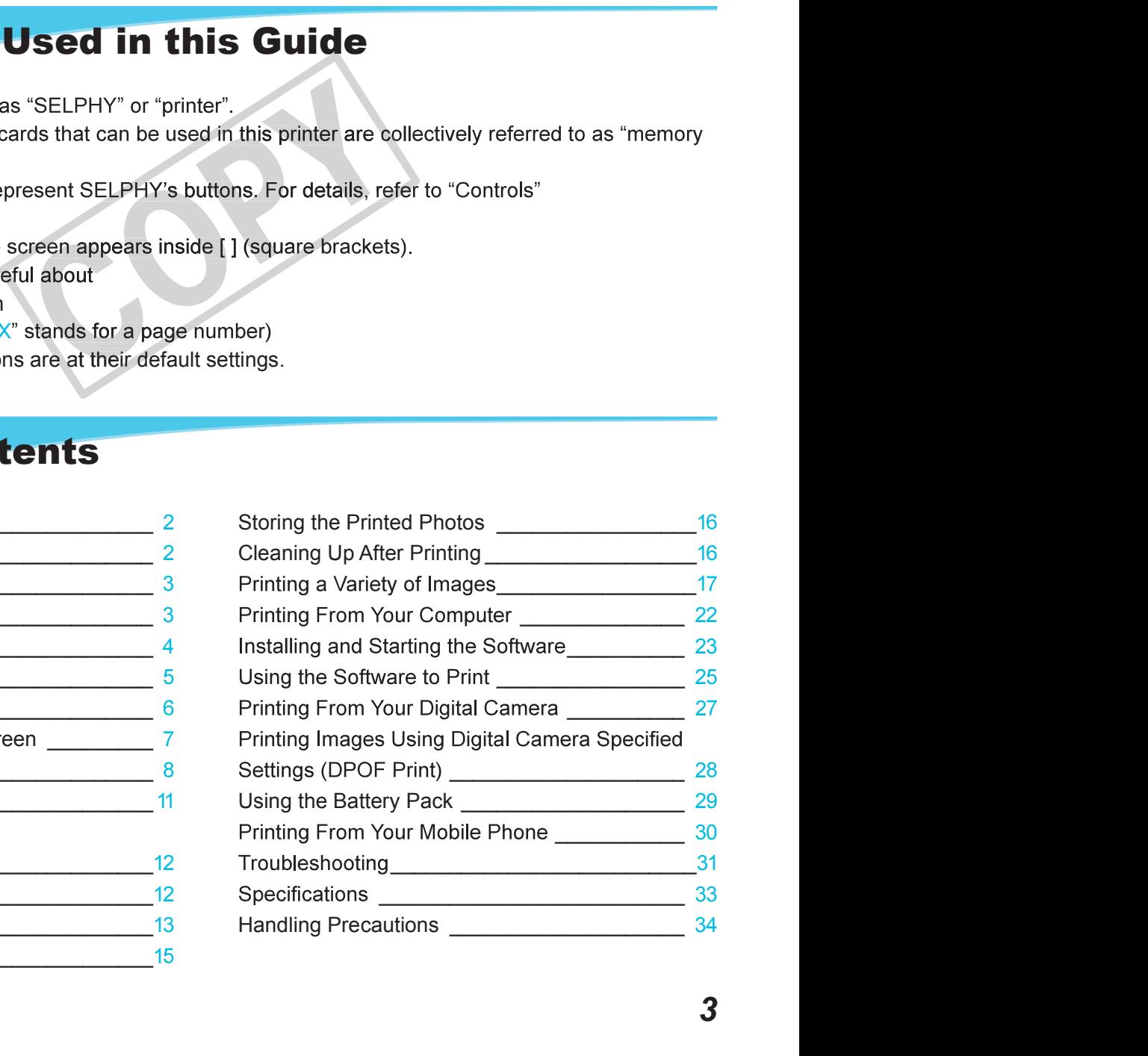

# Safety Precautions

- 
- **Safety Precautions**<br>Before using the product, please ensure that you read the safety precautions described below. Always<br>ensure that the product is used correctly.<br>The safety precautions noted on the following pages are i **Safety Precautions**<br>Before using the product, please ensure that you read the safety precautions described below. Al<br>ensure that the product is used correctly.<br>The safety precautions noted on the following pages are inten
- 

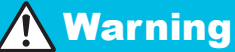

**Warning** Denotes the possibility of serious injury or death.

#### ● Store this equipment out of the reach of children and infants.

- Use only recommended power sources.
- $\bullet$  Do not attempt to disassemble, alter or apply heat to the product.
- Avoid dropping or subjecting the product to severe impacts.
- $\bullet$  To avoid the risk of injury, do not touch the interior of the printer if it has been dropped or otherwise damaged. Customer Support Help Desk.<br>
Customer Support The protect of the product of the capture and directions in the protection of the sculp of series in the product.<br>
Customer Support Of the reach of children and infants.<br>
Mista
- **Stop using the product immediately if it emits smoke, a strange smell, or otherwise behaves** abnormally.
- Do not use organic solvents such as alcohol, benzine, or thinner to clean the equipment.
- Do not let the product come into contact with water (e.g. sea water) or other liquids.
- **ODO not allow liquids or foreign objects to enter the printer.**<br>This could result in electrical shock or fire.

Do not touch this printer or the power plug during thunderstorms.

- Unplug the power cord periodically and wipe away any dust and dirt that has collected on the plug, the exterior of the power outlet, and the surrounding area with a dry cloth.
- Do not handle the power cord with wet hands.
- Do not use the equipment in a manner that exceeds the rated capacity of the electrical outlet or wiring accessories. Do not use if the power cord or plug are damaged, or not fully plugged into the outlet.
- Do not allow dirt or metal objects (such as pins or keys) to contact the terminals or plug.
- Do not cut, damage, alter or place heavy items on the power cord.

● Do not play the supplied CD-ROM(s) in any CD player that does not support data CD-ROMs. player. Manage, alter or place is the power column pay are damaged, or not large to the set of the power column pay are damaged, or not large, and the set or place heavy items on the power cord.<br>
In the dustriangle, alter or place **Do not atterd may on the mean opperse** (such as pinns or keys) to contact the terminats or plug.<br>This could result in electrical shock or fire.<br>This could result in electrical shock or fire.<br>They the supplied CD-ROM(s) in

**Caution** Denotes the possibility of injury.

Do not stick any part of your hand into the printer interior.

**Be sure to place SELPHY safely so as to avoid tripping over the power cord.** 

#### Avoid using, placing or storing the printer in the following places.

- 
- 
- 

Unplug the product from the power outlet when you are not using it.

● Do not place anything, such as cloth, on top of the printer while in use.

in fire.

# Setting Up SELPHY

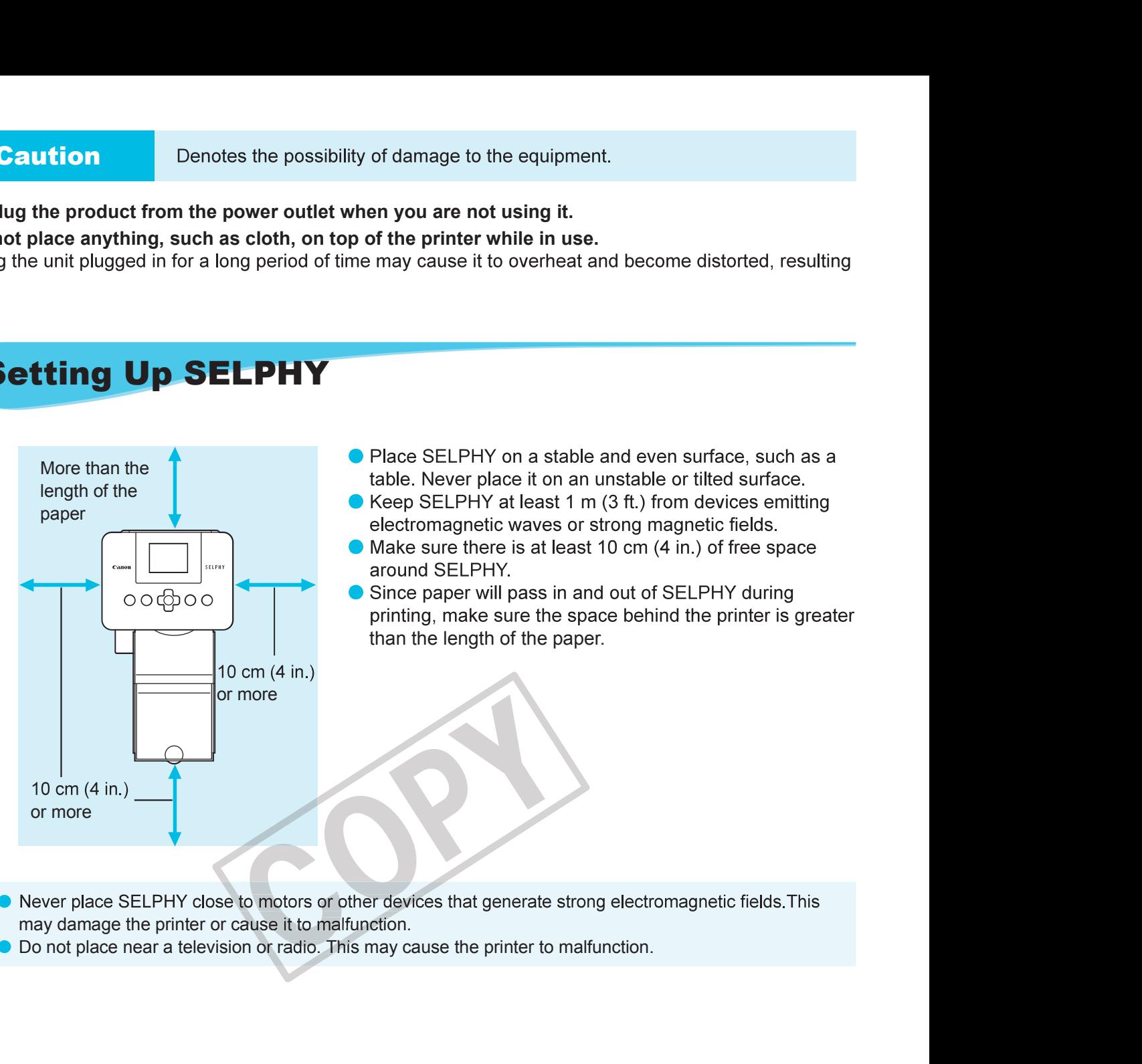

- 
- 
- 
- **Example 18 The Proper Set of the printer while in use.**<br>Than the printer while in use.<br>Than the disconsisted, resulting<br>Than the SELPHY on a stable and even surface, such as a<br>table. Never place it on an unstable or tilte
- $\ket{1}$ 
	-

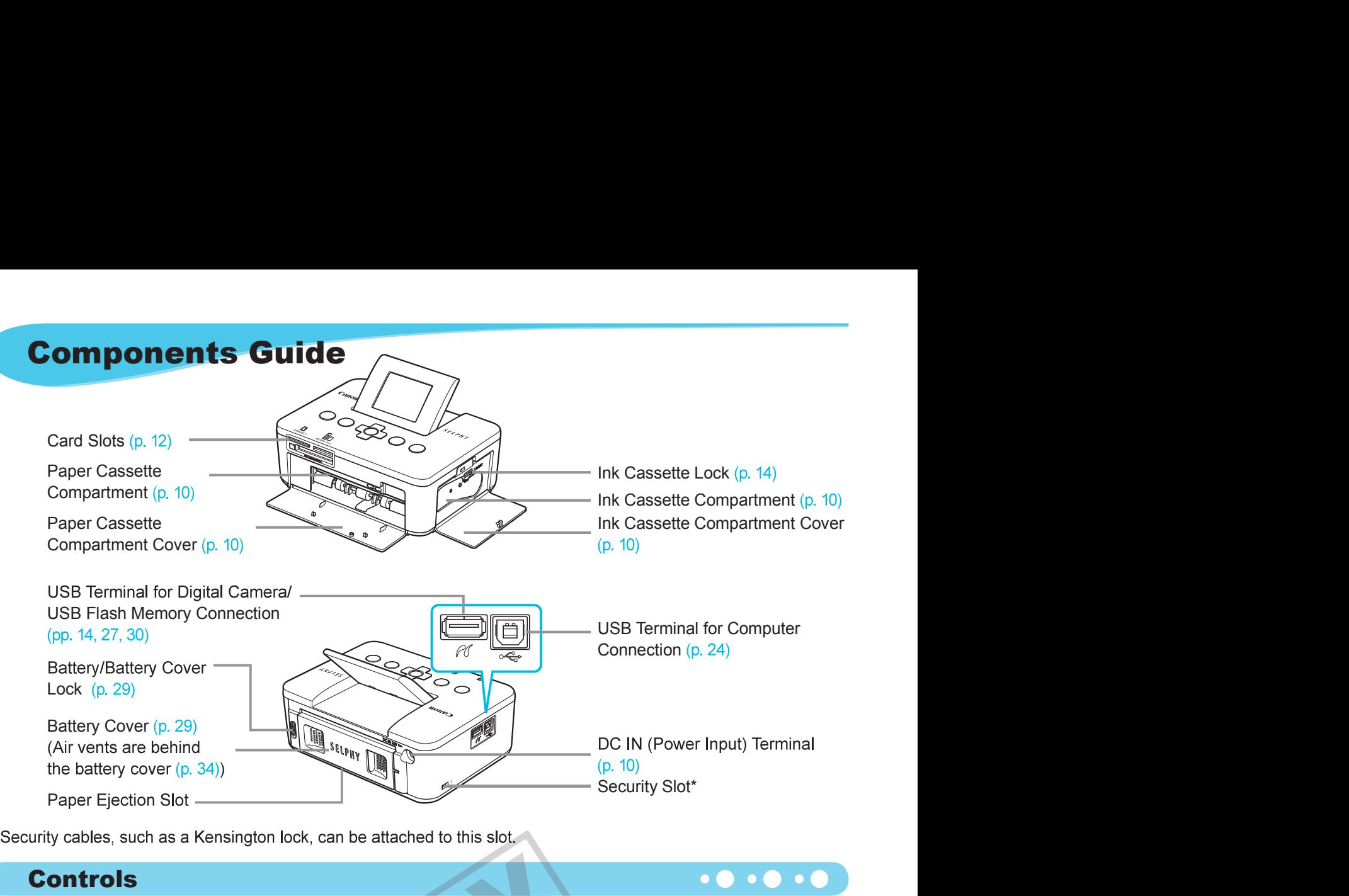

\* Security cables, such as a Kensington lock, can be attached to this slot.

#### Controls

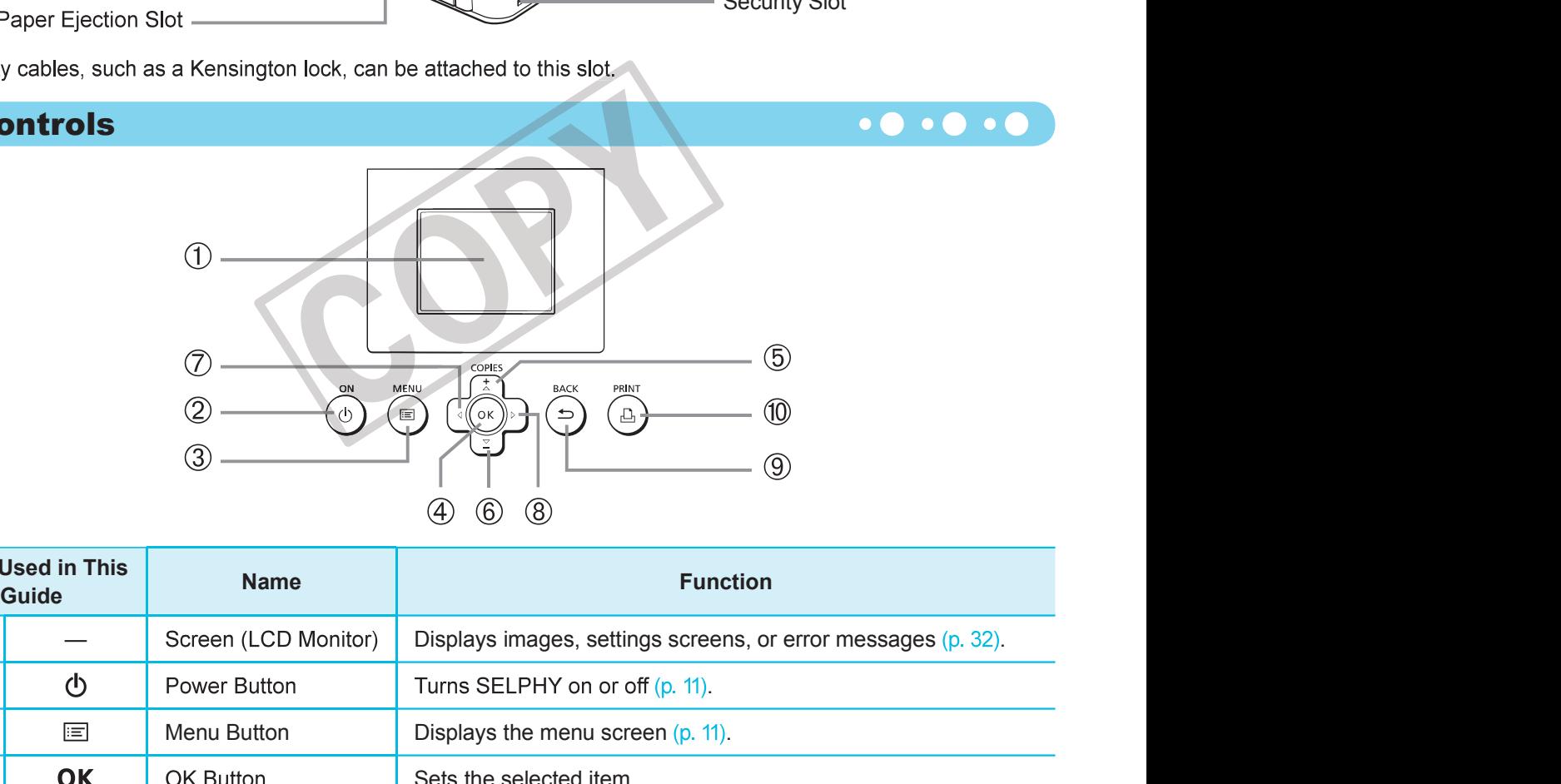

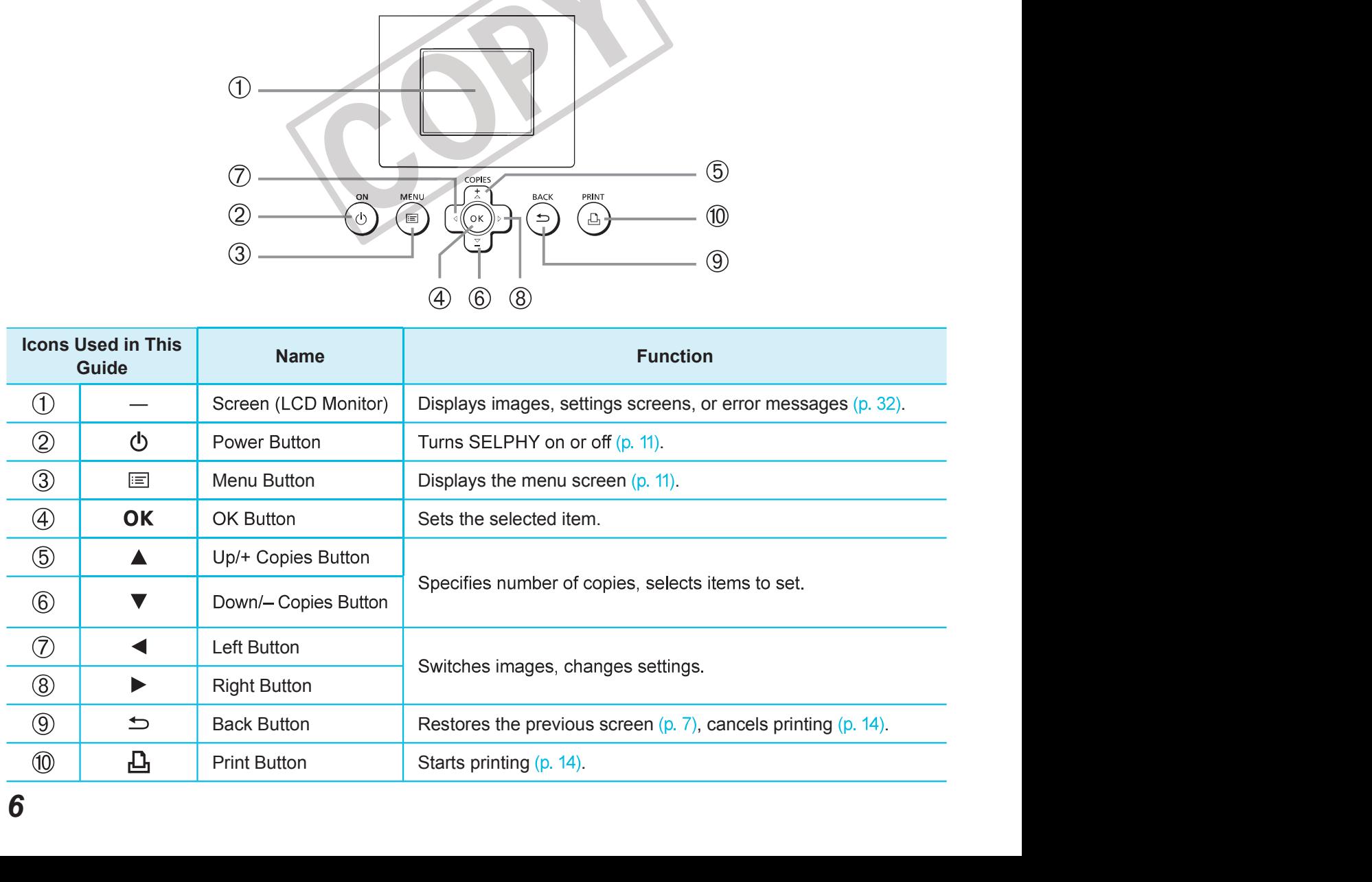

# Information Displayed on the Screen

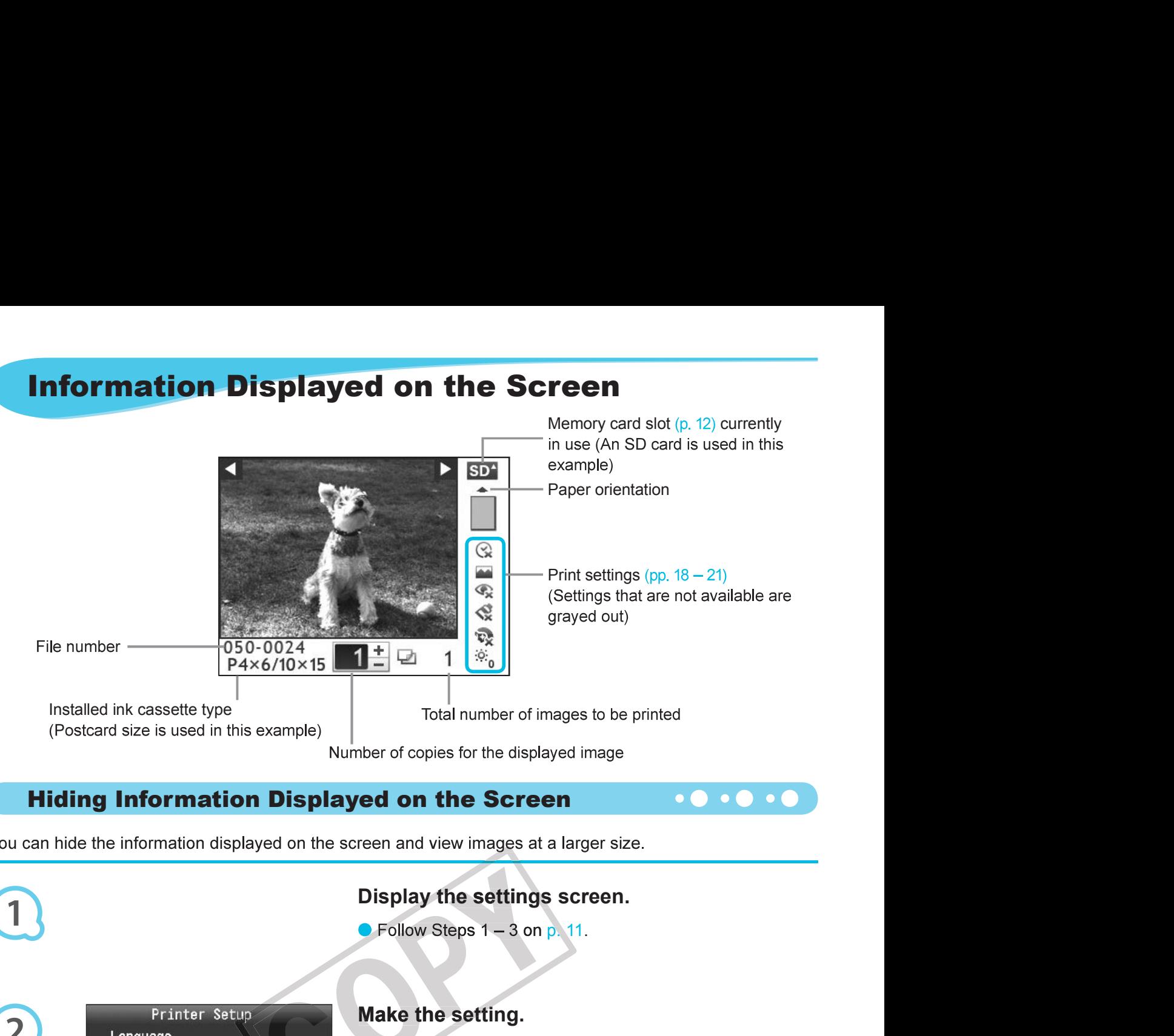

Hiding Information Displayed on the Screen **Displayed on the Screen** 

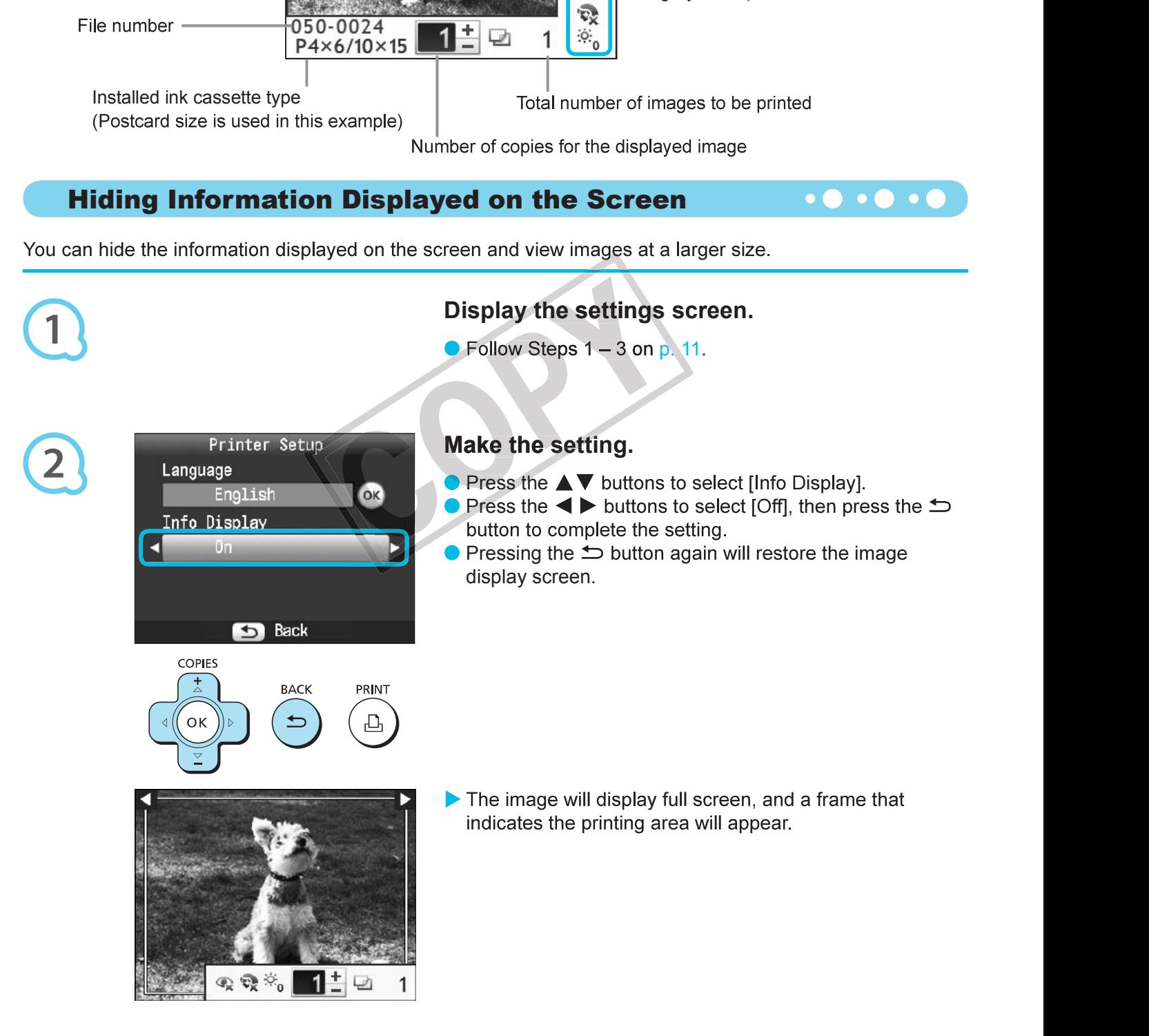

# Getting Started

Getting Started<br>
Preparations for printing images. A Postcard size Color Ink Cassette/Paper Set (sold separately<br>
used as an example, however Color Ink Cassette/Paper Sets other than Postcard size may als<br> **Preparing the I** olor Ink Cassette/Paper Set (sold separately) (p. 2) will be<br>aper Sets other than Postcard size may also be used in<br>**heck the ink cassette.**<br>Check that the paper size and the size shown on the color<br>ink cassette (Card size

## Preparing the Ink Cassette **Example 2018 Cassette**

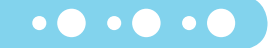

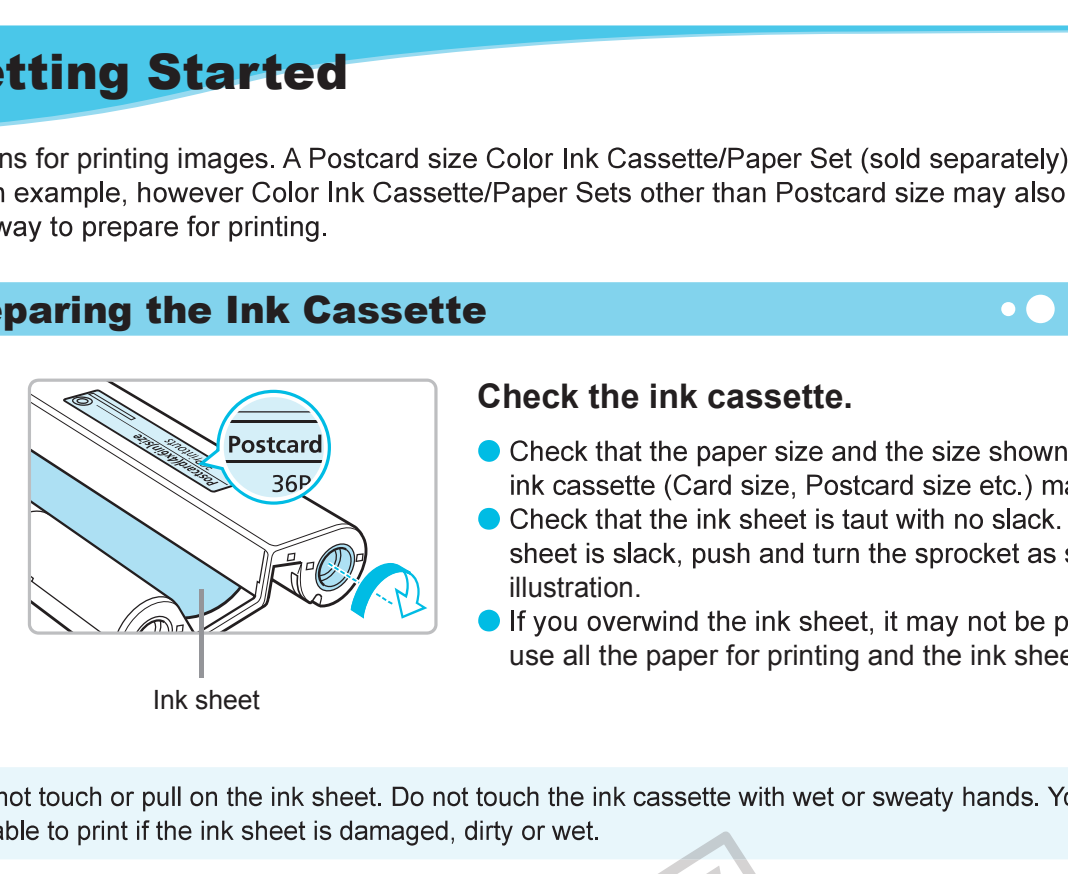

#### Check the ink cassette.

- 
- illustration.
- 

#### **Preparing the Paper Cassette Andrew Preparing the Paper Cassette**

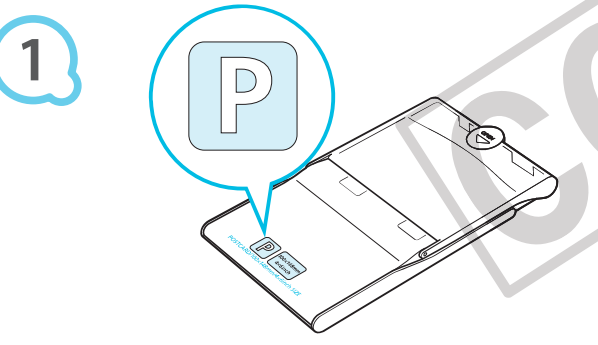

#### Check the paper size.

Check that the prepared ink cassette and the size shown on the paper cassette (Card size, Postcard size, etc.) match.

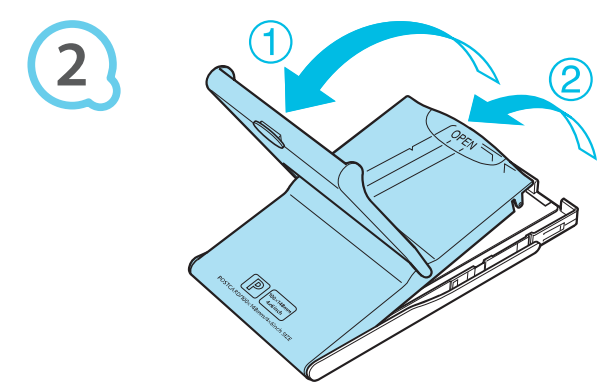

#### Open the lid.

 $\bullet$  There are two steps to open the lid. Open the outer lid ( $\circ$ ) first, then open the inner lid  $(2)$ .

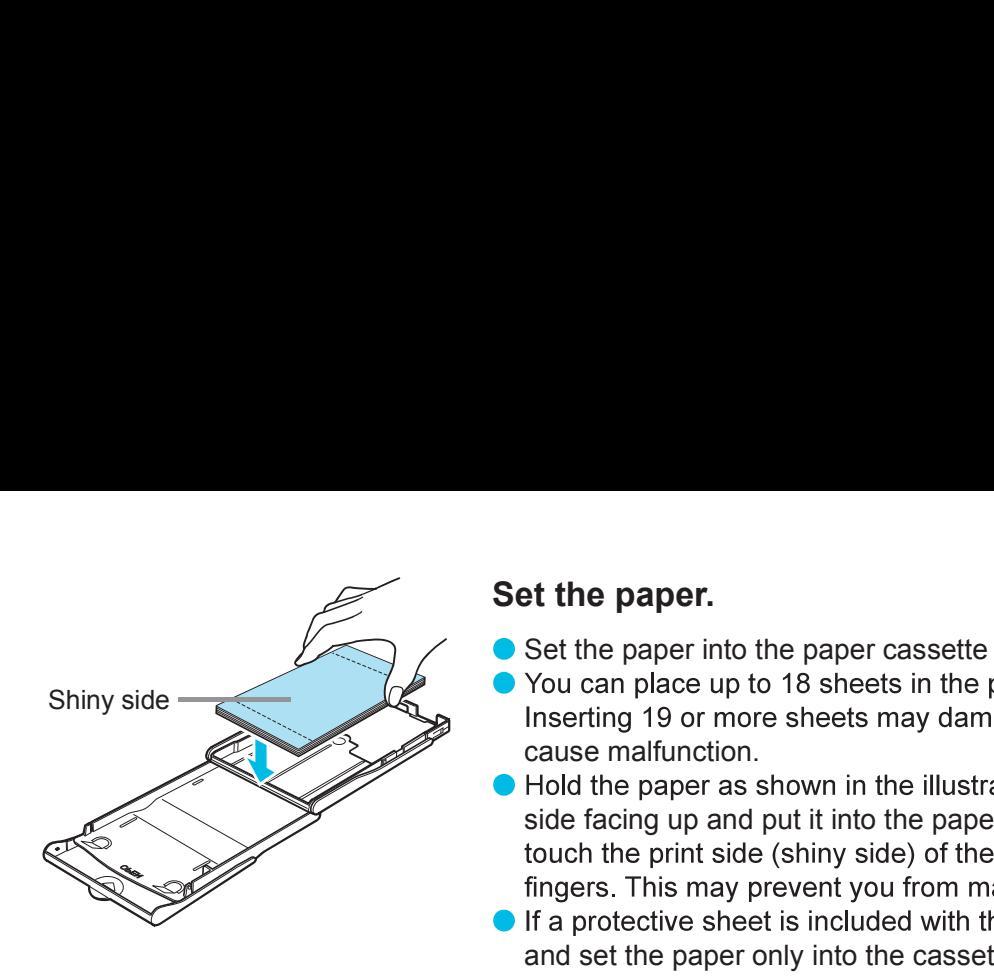

#### Set the paper.

- **Example 15 Set the paper.**<br>Set the paper into the paper cassette that you prepared.<br>You can place up to 18 sheets in the paper cassette.<br>Inserting 19 or more sheets may damage the printer or<br>cause malfunction.<br>Hold the pa
- **Example 15 Set the paper.**<br>Set the paper into the paper cassette that you prepared.<br>You can place up to 18 sheets in the paper cassette.<br>Inserting 19 or more sheets may damage the printer or<br>cause malfunction.<br>Hold the pa **Set the paper.**<br>Set the paper into the paper cassette that you prepared.<br>You can place up to 18 sheets in the paper cassette.<br>Inserting 19 or more sheets may damage the printer or<br>cause malfunction.<br>Hold the paper as show **Set the paper.**<br>Set the paper into the paper cassette that you prepared.<br>You can place up to 18 sheets in the paper cassette.<br>Inserting 19 or more sheets may damage the printer or<br>cause malfunction.<br>Hold the paper as show **Set the paper.**<br>Set the paper into the paper cassette that you prepared.<br>You can place up to 18 sheets in the paper cassette.<br>Inserting 19 or more sheets may damage the printer or<br>cause malfunction.<br>Hold the paper as show **Set the paper.**<br>Set the paper into the paper cassette that you prepared.<br>You can place up to 18 sheets in the paper cassette.<br>Inserting 19 or more sheets may damage the printer or<br>cause malfunction.<br>Hold the paper as show From the paper as shown in the intistration, which the paper cassette. Do not side facing up and put it into the paper cassette. Do not fotoch the print side (shiny side) of the paper with your fingers. This may prevent yo
- 
- So lacting up and put throu one paper cassette. Do not the print side (shiny side) of the paper with your fingers. This may prevent you from making clean prints. If a protective sheet is included with the paper, remove it

## Close the lid.

- Close the inner lid until it clicks into place.<br>Leave the outer lid open during printing. Leave the outer lid open during printing.
- Close the lid.<br>
Close the lid.<br>
Close the inner lid until it clicks into place.<br>
Leave the outer lid open during printing.<br>
This Cassette/Paper Sets. Regular printing paper, regular postcards, or dedicated paper for SELPH<br> **Close the lid.**<br> **Close the inner lid until it clicks into place.**<br>
Leave the outer lid open during printing.<br>
The case of the outer lid open during printing.<br>
The case of the outer lid open during printing.<br>
The case of Close the lid.<br>
Close the inner lid until it clicks into place.<br>
Leave the outer lid open during printing.<br>
Use only dedicated paper for use in SELPHY CP series printers included in the genuine Canon brand<br>
Color lnk Casse
	- - reverse the paper (the shiny side is the print side)
		- bend or separate the paper at the perforations before printing
		- use label sheets that have begun to peel or label sheets with portions peeled back
		- write on a sheet before printing
		- print on already printed paper
		- reuse a spent ink cassette
	-
	-

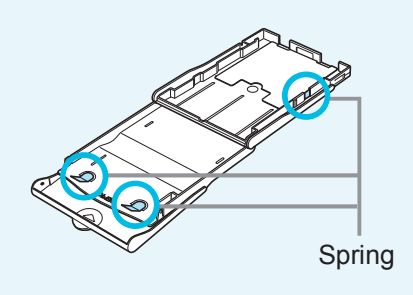

## Inserting the Ink and Paper Cassettes **And Accord Contract Contract Contract Contract Contract Contract Contract**

 $\bullet\bullet\bullet\bullet\bullet\bullet$ 

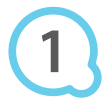

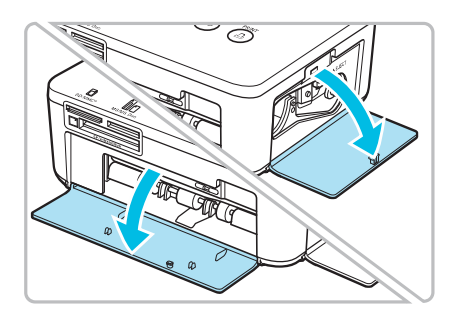

#### Open the covers.

**Cassettes**<br>
Open the covers.<br>
Open the covers for the ink cassette and paper cassette<br>
compartments. compartments.

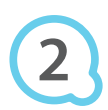

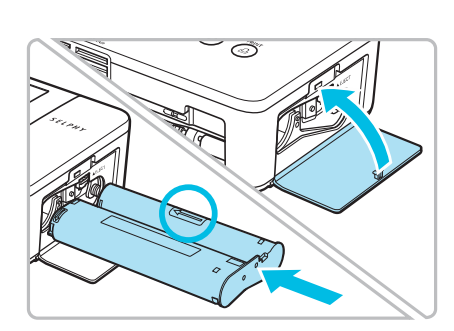

#### Insert the ink cassette.

- **Cassettes**<br> **O o o o o o**<br> **O o o o**<br> **O o o**<br> **O o**<br> **O o o**<br> **O o**<br> **O o**<br> **O o**<br> **O o**<br> **O o**<br> **O o**<br> **Sert the ink cassette.**<br> **Insert the ink cassette into the printer in the dir** locks into place. **Cassettes**<br> **ODERT CONSTERN SERVIET SPECIES CONSTERNATION**<br> **Serf the ink cassette.**<br> **Serf the ink cassette.**<br> **Insert the ink cassette into the printer in the direction**<br> **indicated by the arrow on the cassette until it** Open the covers for the ink cassette and paper cassette<br>compartments.<br>Sert the ink cassette into the printer in the direction<br>indicated by the arrow on the cassette until it clicks and<br>locks into place.<br>Close the ink casse
- 

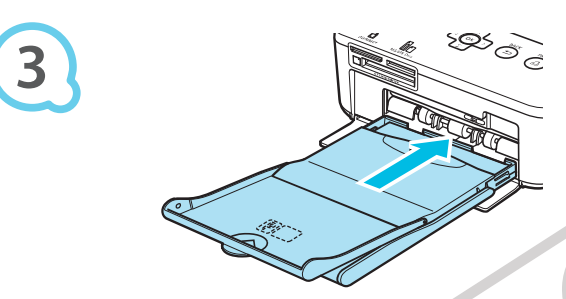

#### Insert the paper cassette.

sure that the outer lid is open  $(p, 8)$  and insert the

#### Connecting SELPHY

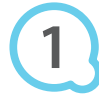

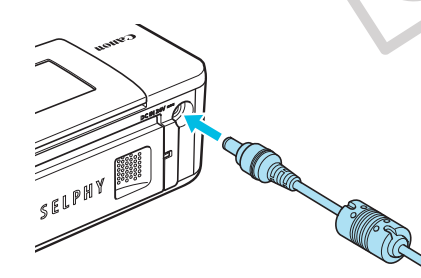

#### Plug the adapter cord into SELPHY.

● Fully insert the adapter plug into SELPHY.

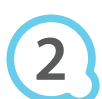

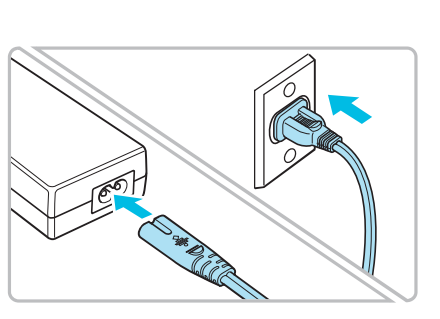

#### Connect the power cord.

Connect the power cord to the compact power adapter, then plug the other end into a power outlet.

# Setting the Display Language

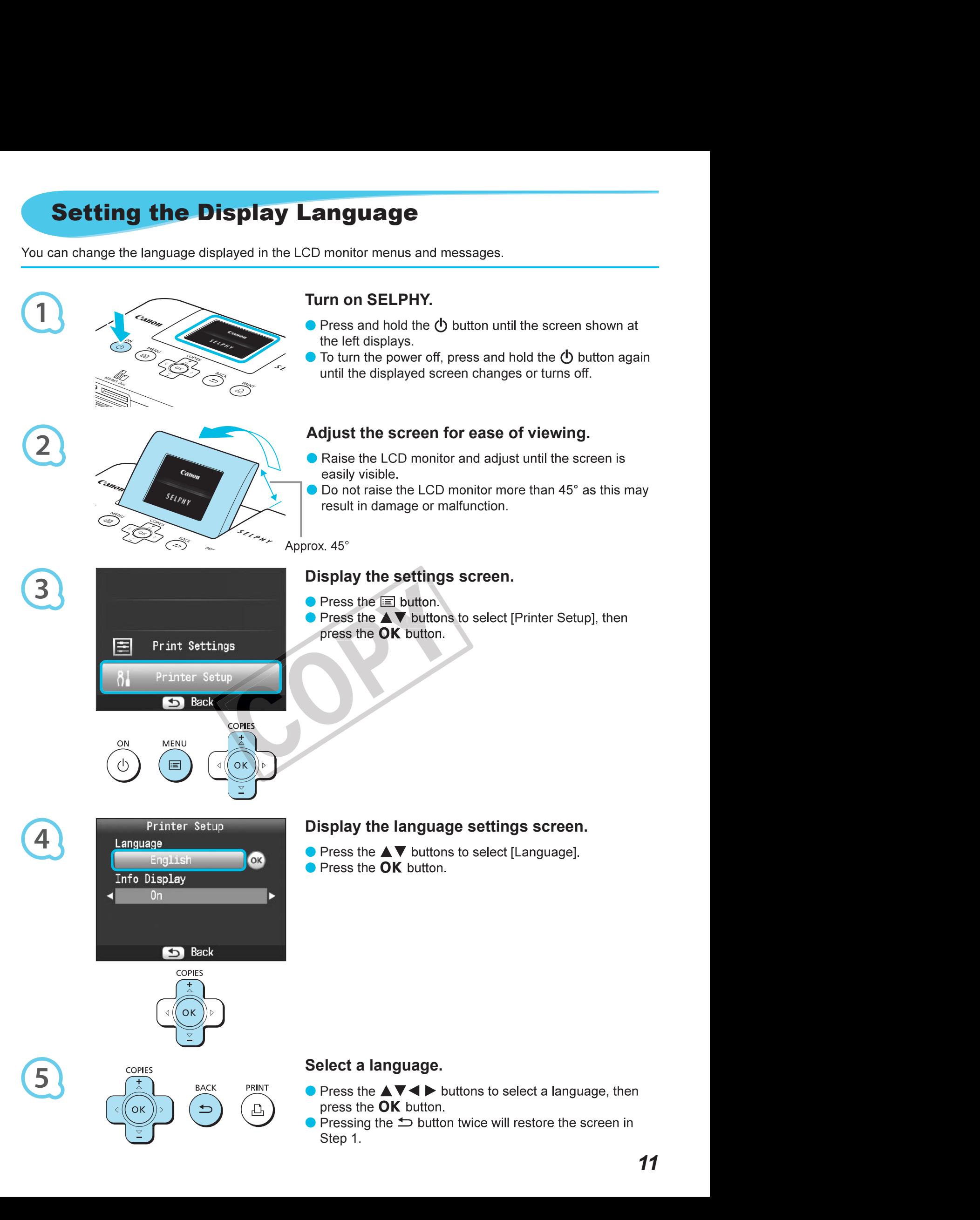

# Compatible Memory Cards and Memory Card Slots

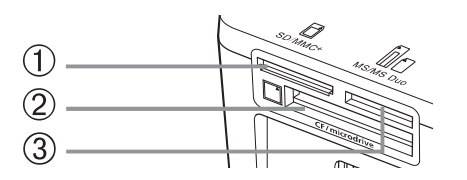

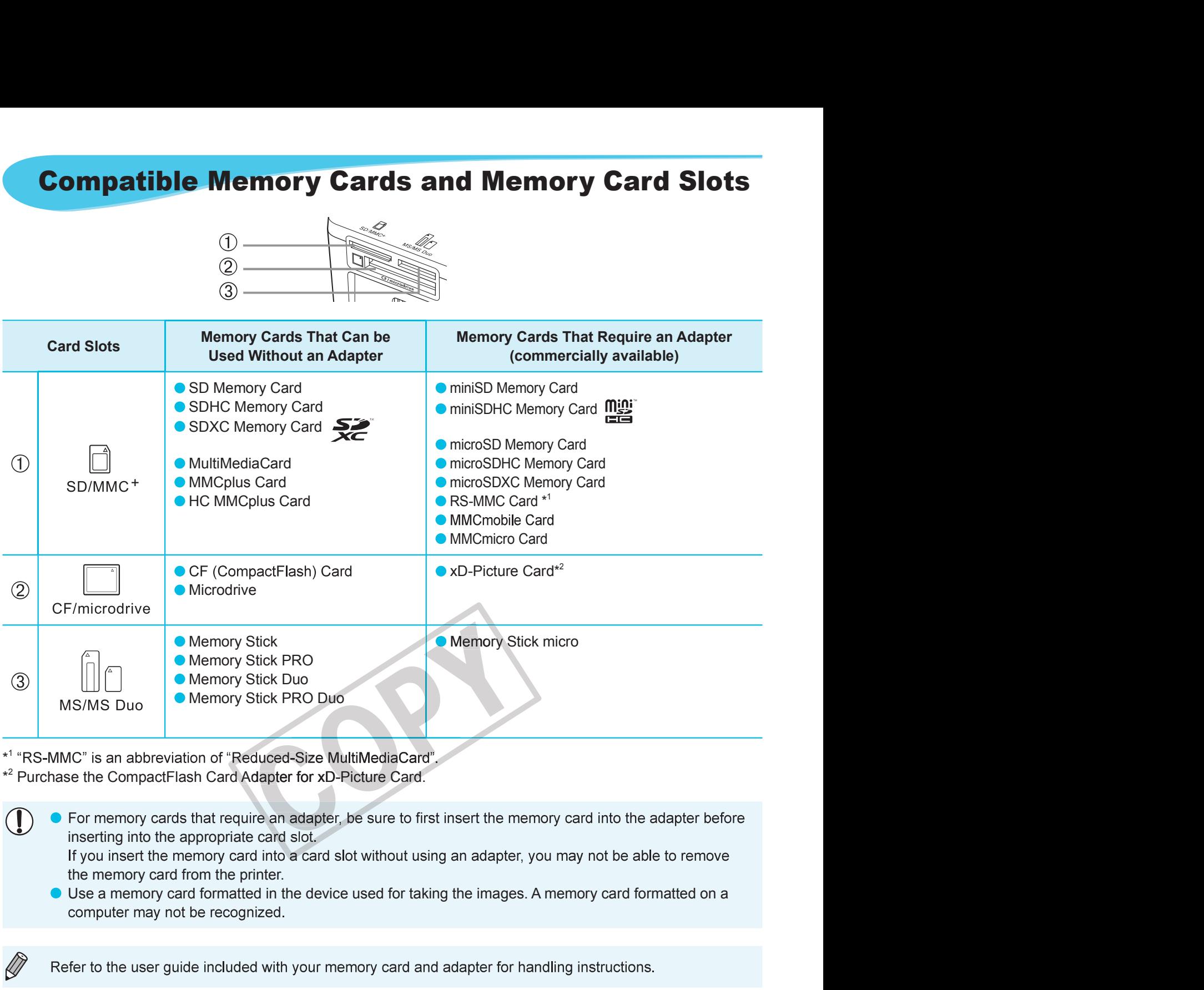

\*<sup>1</sup> "RS-MMC" is an abbreviati

\*<sup>2</sup> Purchase the CompactFlash Card Adapter for xD-Picture Card.

- -

 $\bullet\bullet\bullet\bullet\bullet\bullet$ 

#### About USB Flash Memory

.

# Images That Can Be Printed

JPEG images conforming to the Exif standard can be printed with SELPHY.

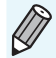

Irregularly sized images, or images that have been edited on a computer may not display or print properly.

# Selecting and Printing Images

**IMAGES**<br>
copies for printing. In this section, an SD memory card<br>
other memory cards using the same steps.<br> **INCOCYCENTAMES AND SELPHY.**<br>
Press and hold the  $\bullet$  button until the screen shown at<br>
the left displays.<br>
To tu **Images**<br>
Copies for printing. In this section, an SD memory card<br>
other memory cards using the same steps.<br>
Interaction of SELPHY.<br>
Press and hold the  $\bigcirc$  button until the screen shown at<br>
the left displays.<br>
To turn th **Images**<br>
copies for printing. In this section, an SD memory card<br>
other memory cards using the same steps.<br>
Internet displays.<br>
Press and hold the  $\bullet$  button until the screen shown at<br>
To turn the power off, press and ho

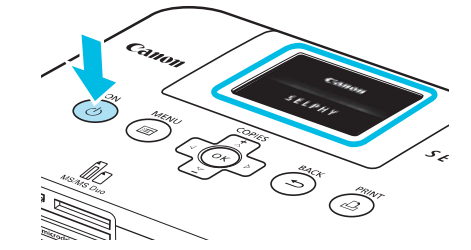

#### Turn on SELPHY.

- 
- 

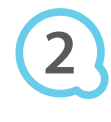

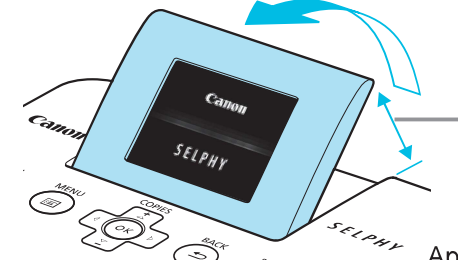

#### Adjust the screen for ease of viewing.

- 
- **IMAGES**<br>
copies for printing. In this section, an SD memory card<br>
other memory cards using the same steps.<br>
ITM ON SELPHY.<br>
Press and hold the  $\bigcirc$  button until the screen shown at<br>
the left displays.<br>
To turn the power

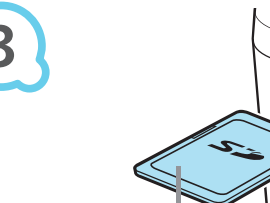

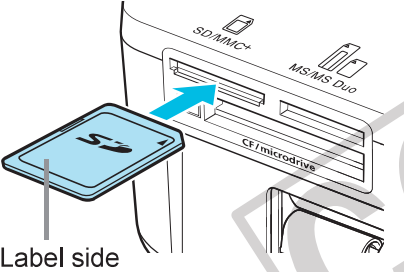

## Insert a single memory card into the slot.

**Insert and SELPHY.**<br>
Press and hold the  $\bullet$  button until the screen shown at<br>
the left displays.<br>
To turn the power off, press and hold the  $\bullet$  button again<br>
until the displayed screen changes or turns off.<br> **djust the Example 18 and Screen for ease or viewing.**<br>
Raise the LCD monitor and adjust until the screen is<br>
easily visible.<br>
Do not raise the LCD monitor more than 45° as this may<br>
result in damage or malfunction.<br>
<br> **Sert a sing** Raise the LCD monitor and adjust until the screen is<br>easily visible.<br>Do not raise the LCD monitor more than 45° as this may<br>result in damage or malfunction.<br>K. 45°<br>**Sert a single memory card into the slot.**<br>Insert a memory Sert a single memory card into the slot.<br>
Insert a memory card fully into the appropriate slot.<br>
The screen in Step 4 below (image display screen) (p. 7)<br>
will display.<br>
Press the ◆ buttons to select an image to print.<br>
I **Sert a single memory card into the slot.**<br>
Insert a memory card fully into the appropriate slot.<br>
The screen in Step 4 below (image display screen) (p. 7)<br>
will display.<br>
<br> **Plect an image.**<br>
<br>
Press the ◆ buttons to sel Insert a memory card fully into the appropriate slot.

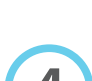

Ь

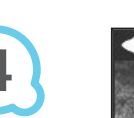

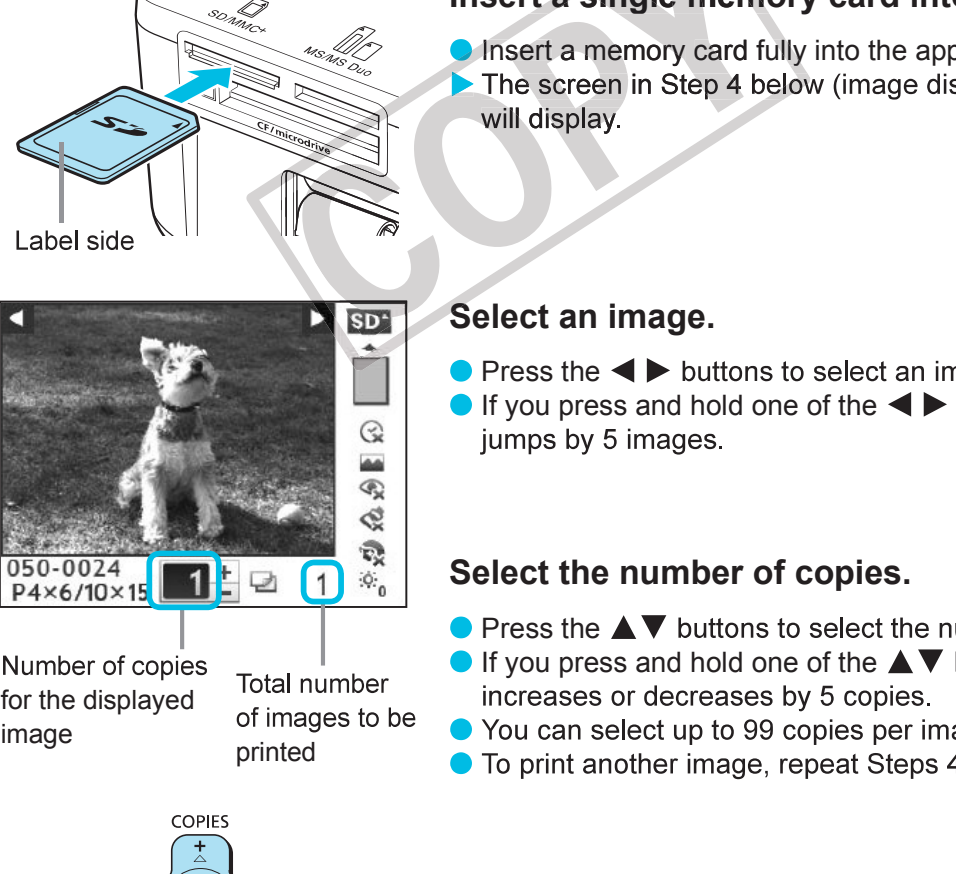

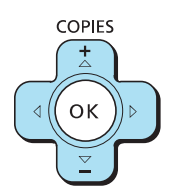

#### Select an image.

- 
- 

#### Select the number of copies.

- 
- 
- image of images to be You can select up to 99 copies per image.<br>printed To print another image, repeat Steps 4 and 5.
	-

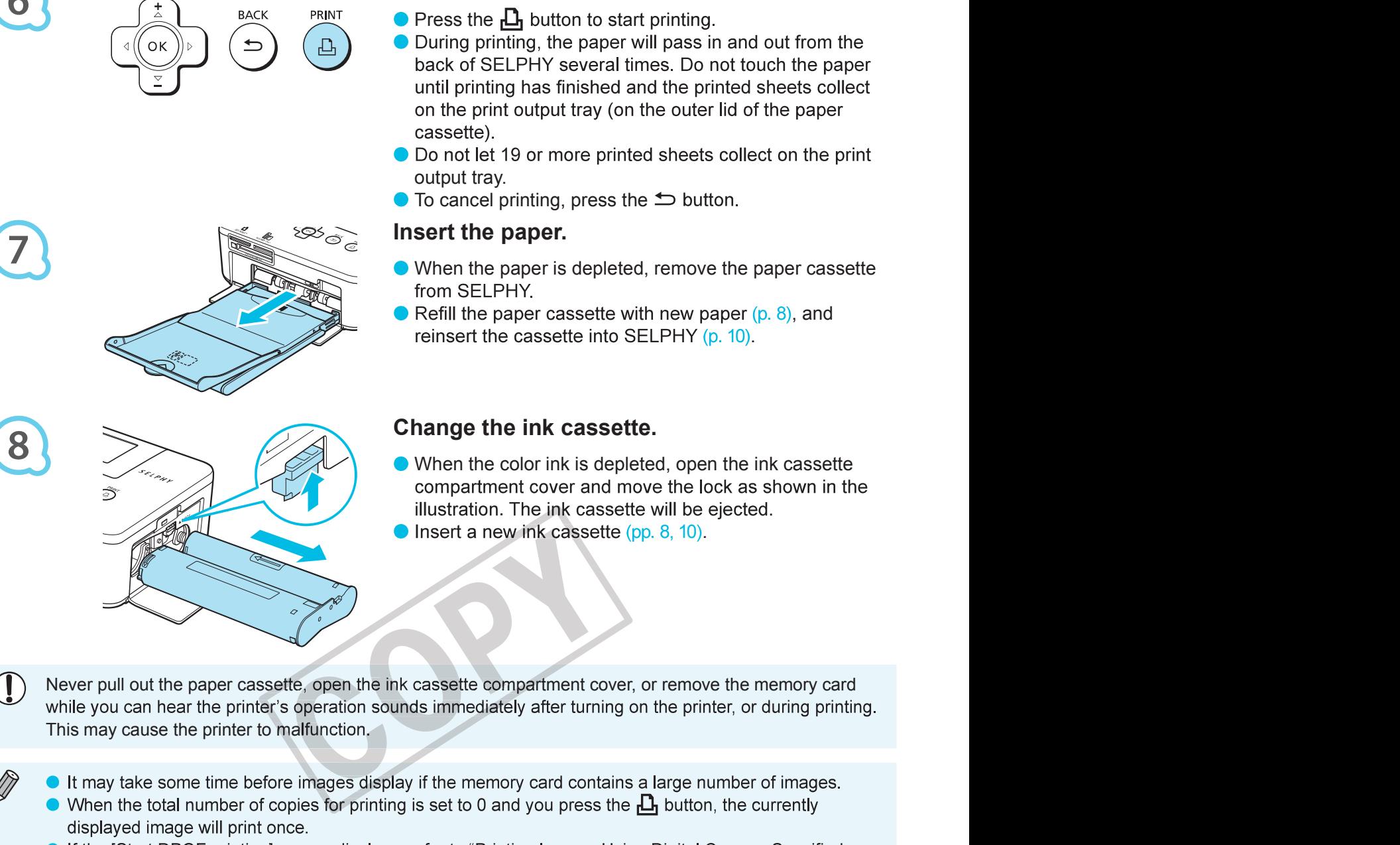

COPIES

#### Print.

PRINT

- 
- **int.**<br>Press the **L**, button to start printing.<br>During printing, the paper will pass in and out from the<br>back of SELPHY several times. Do not touch the paper<br>until printing has finished and the printed sheets collect<br>on th Find the  $\Delta$  button to start printing.<br>
Press the  $\Delta$  button to start printing.<br>
During printing, the paper will pass in and out from the<br>
back of SELPHY several times. Do not touch the paper<br>
until printing has finishe **The Example 10** Start printing.<br>
Press the  $\overline{L}$  button to start printing.<br>
During printing, the paper will pass in and out from the<br>
back of SELPHY several times. Do not touch the paper<br>
on the print output tray (on **int.**<br>Press the  $\frac{1}{2}$  button to start printing.<br>During printing, the paper will pass in and out from the<br>back of SELPHY several times. Do not touch the paper<br>until printing has finished and the printed sheets collect from the<br>the paper<br>ets collect<br>paper<br>n the print<br>er cassette<br>er cassette<br>, and
- 
- 

#### Insert the paper.

- 
- .

#### Change the ink cassette.

- 
- 
- **Example 12**<br>
Cassette compartment cover, or remove the memory card<br>
is immediately after turning on the printer, or during printing.<br>
if the memory card contains a large number of images.<br>
see to 0 and you press the  $\Box$

- 
- .

## **Printing From USB Flash Memory And Account Contract On Account Contract On Account Contract On Account Contract On Account Contract On Account Contract On Account Contract On Account Contract On Account Contract On Accoun**

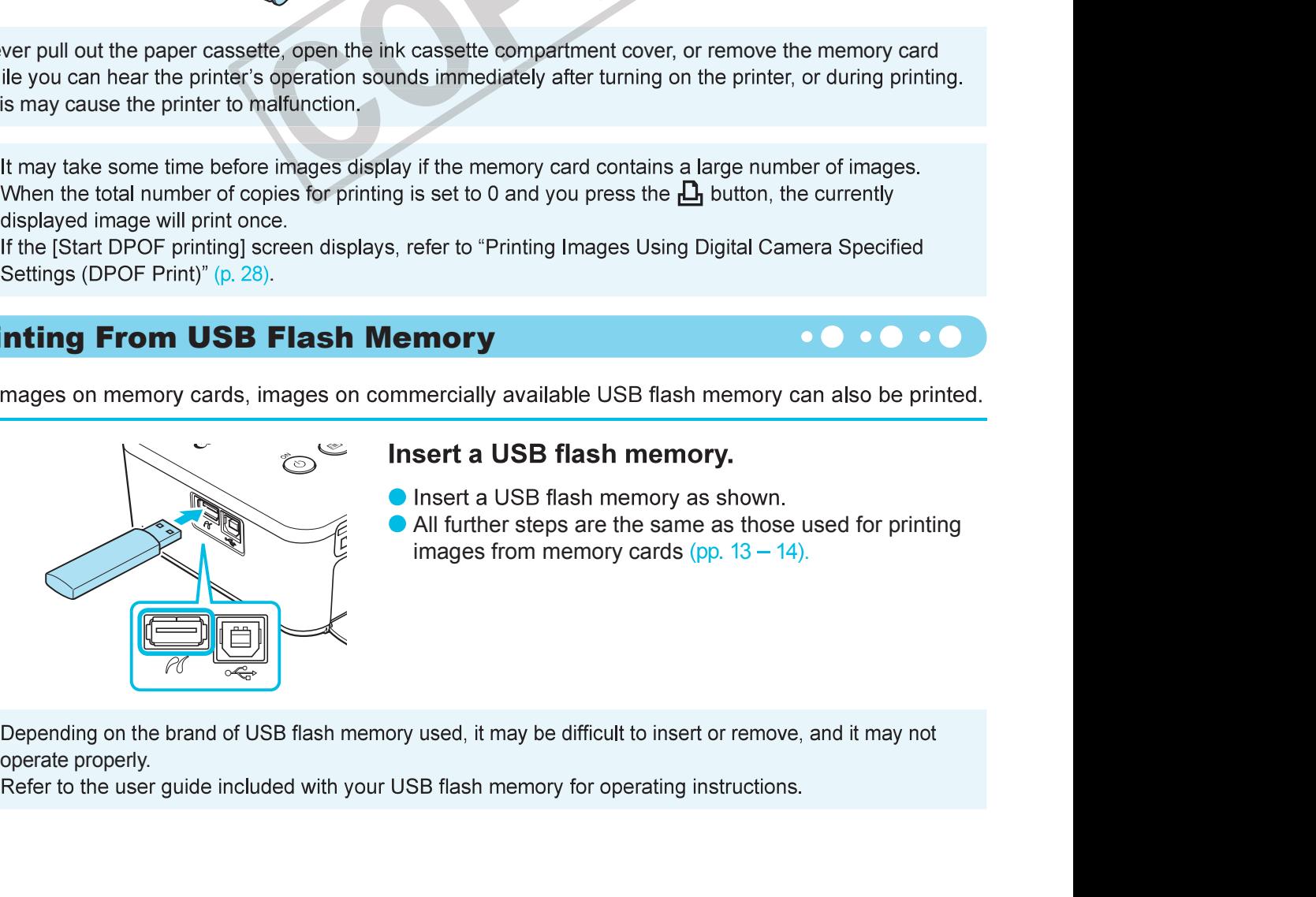

- 
- 
- -

# Printing All Images

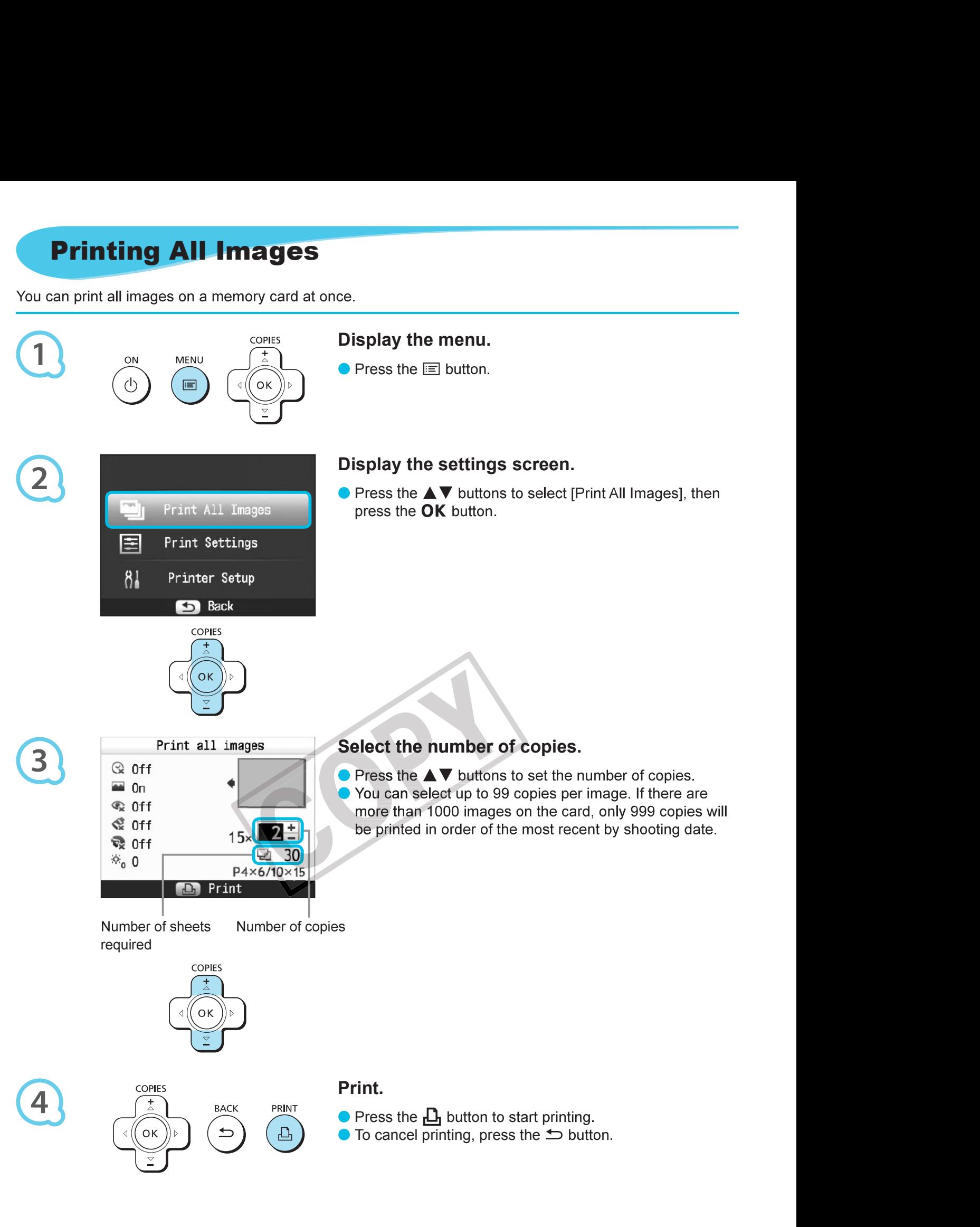

# Storing the Printed Photos

- 
- 
- sunlight.

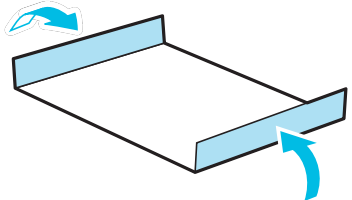

- **Storing the Printed Photos**<br>
When both edges of a print have perforations, you can remove the edges<br>
by bending them.<br>
Use an oil-based pen to write on prints.<br>
To prevent discoloration, do not store prints in places subj
- solvents to a print surface, or leaving the print surface tightly pressed against other surfaces or objects for<br>prolonged periods.<br>If you wish to mount prints in an album, select an album with photo covers made of nylon, p cellophane.

changes.

# Cleaning Up After Printing

- 
- 
- 
- 
- inside the cassette and store the cassette in a dark place free from dust.
- 
- - - If dust enters SELPHY and sticks to the paper or color ink, print quality will deteriorate.
		- When you have more than one ink cassette, keep one inside SELPHY, and put the other inside the original packaging or a bag to protect it from dust, and store it in a dark place.
			- When storing new paper and ink cassettes, leave them in unopened packages, and keep them in a dark place.

# Printing a Variety of Images

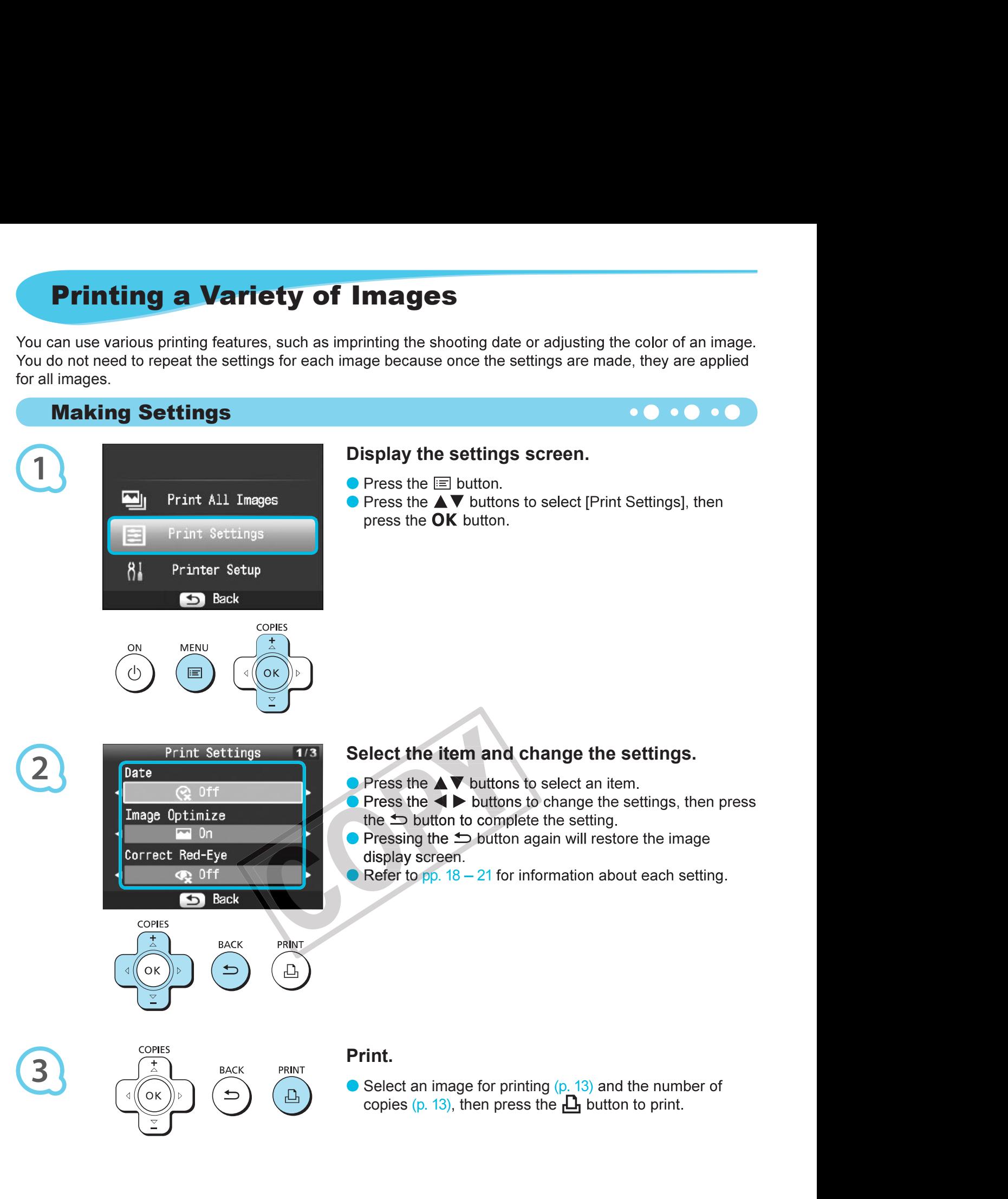

## Printing With the Date (Date)

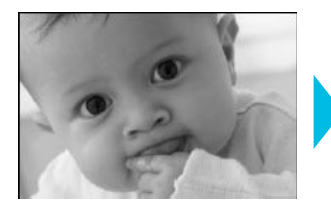

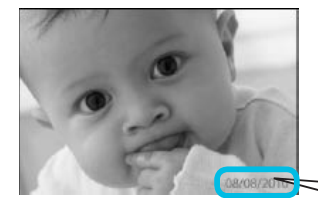

- You can print the shooting date recorded by the<br>digital camera.<br> $\sqrt{\frac{1}{2}}$  Off (Default setting) /  $\odot$  On<br>08/08/2010
- $\bullet$   $\mathbb Q$  Off (Default setting) /  $\mathbb O$  On

- $\bullet$  Turning off SELPHY will return the setting to  $\lceil \mathcal{Q} \rceil$ .
- Turning of SELPHY will return the setting to [C2 Off].<br>Turning of SELPHY will be the date the image was recorded by the digital camera, it cannot be<br>changed on SELPHY.<br>You can change the style of the printed date in [Date **ate (Date)**<br>
You can print the shooting date recorded by the<br>
digital camera.<br>  $QQ(f)$  (Default setting) /  $QQf$  On<br>
The setting to  $[QQ(f)]$ .<br>
The date the image was recorded by the digital camera, it cannot be<br>
the printed
	- .<br>De statistike in de statistike foar de statistike foar de statistike foar de statistike foar de statistike foa
	-

#### Getting the Best Results With Auto Correction (Image Optimize)  $\bullet \bullet \bullet \bullet \bullet$

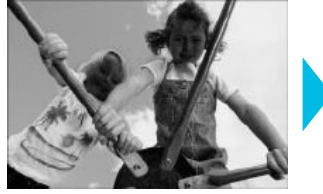

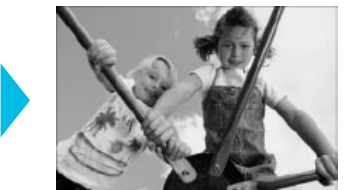

- You can print the shooting date recorded by the<br>digital camera.<br> $\Im$  Off (Default setting) /  $\odot$  On<br> $\boxed{0.8/08/2010}$ <br> $\boxed{1}$ <br> $\Box$ <br>secorded by the digital camera, it cannot be<br>e Format] (p. 21).<br> $\boxed{1}$  Shuffle] is sele
- 

- Turning off SELPHY will return the setting to IM Onl.
- 
- 

#### Correcting Red Eyes and Printing (Correct Red-Eye) **80000**

- 
- On the contract of the contract of the contract of the contract of the contract of the contract of the contract of the contract of the contract of the contract of the contract of the contract of the contract of the contrac

- If SELPHY is turned off or the memory card is removed, the setting will return to  $[$ Q $\hat{\mathbf{x}}$  Off].
- to [ $\overline{M}$  On],<br>
2-updex], [Image Optimize] will not be applied.<br>
2-updex and paper size.<br>
2-up] on the page layout and paper size.<br>
2-up] only when<br>
2-up], [Hender State Linus of the setting will return to [ $\overline{R}$  Of Turning off SELPHY will return the setting to [Ma) On].<br>
When [Page Layout] (p. 19) is set to [Fill Index), [[mage Optimize] will not be applied.<br>
The level of correction will change depending on the page layout and paper
- 
- 
- 

## Selecting a Layout and Printing (Page Layout) **800000**

layout.

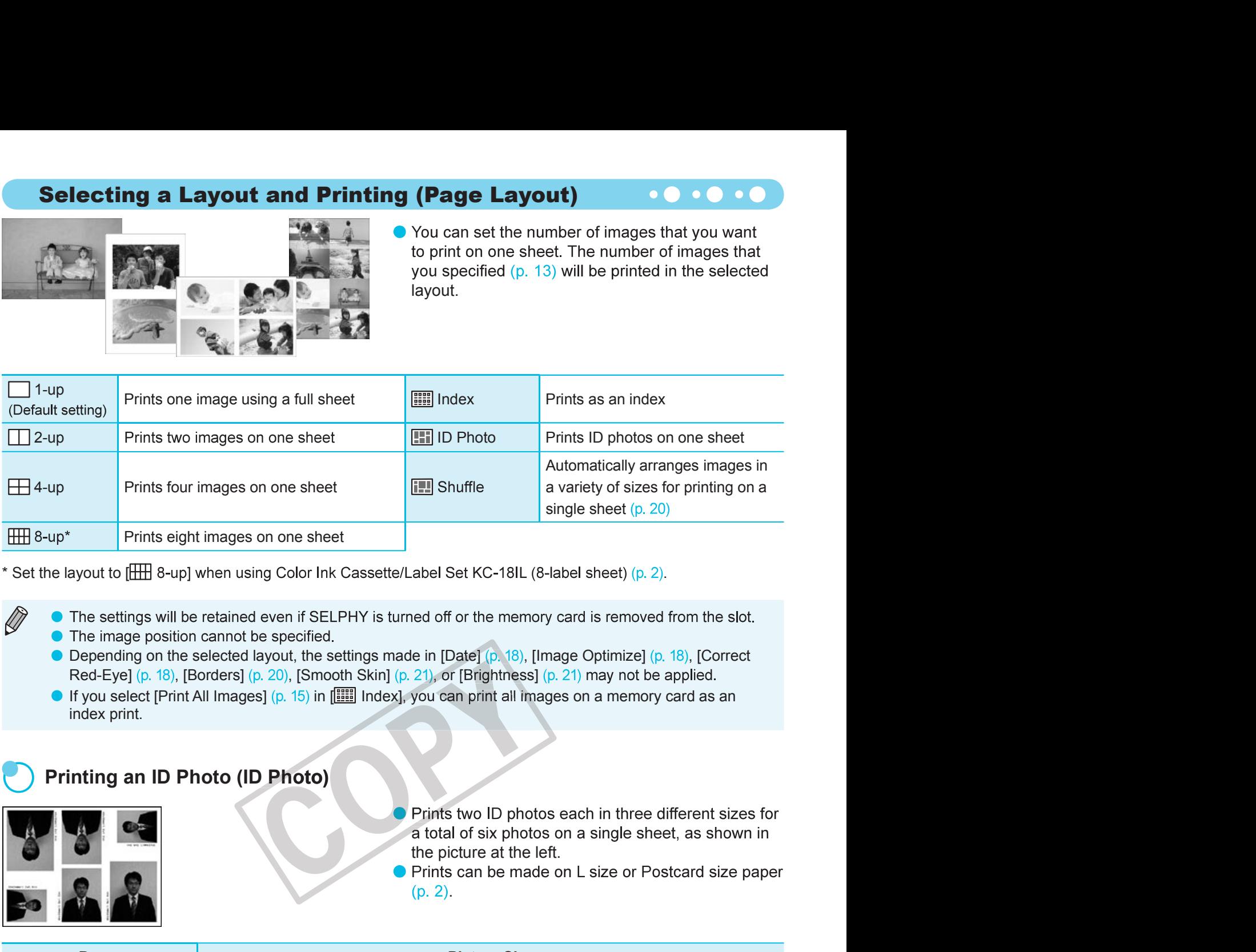

- 
- 
- 

#### Printing an ID Photo (ID Photo)

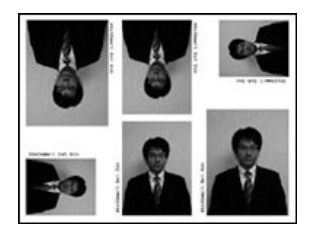

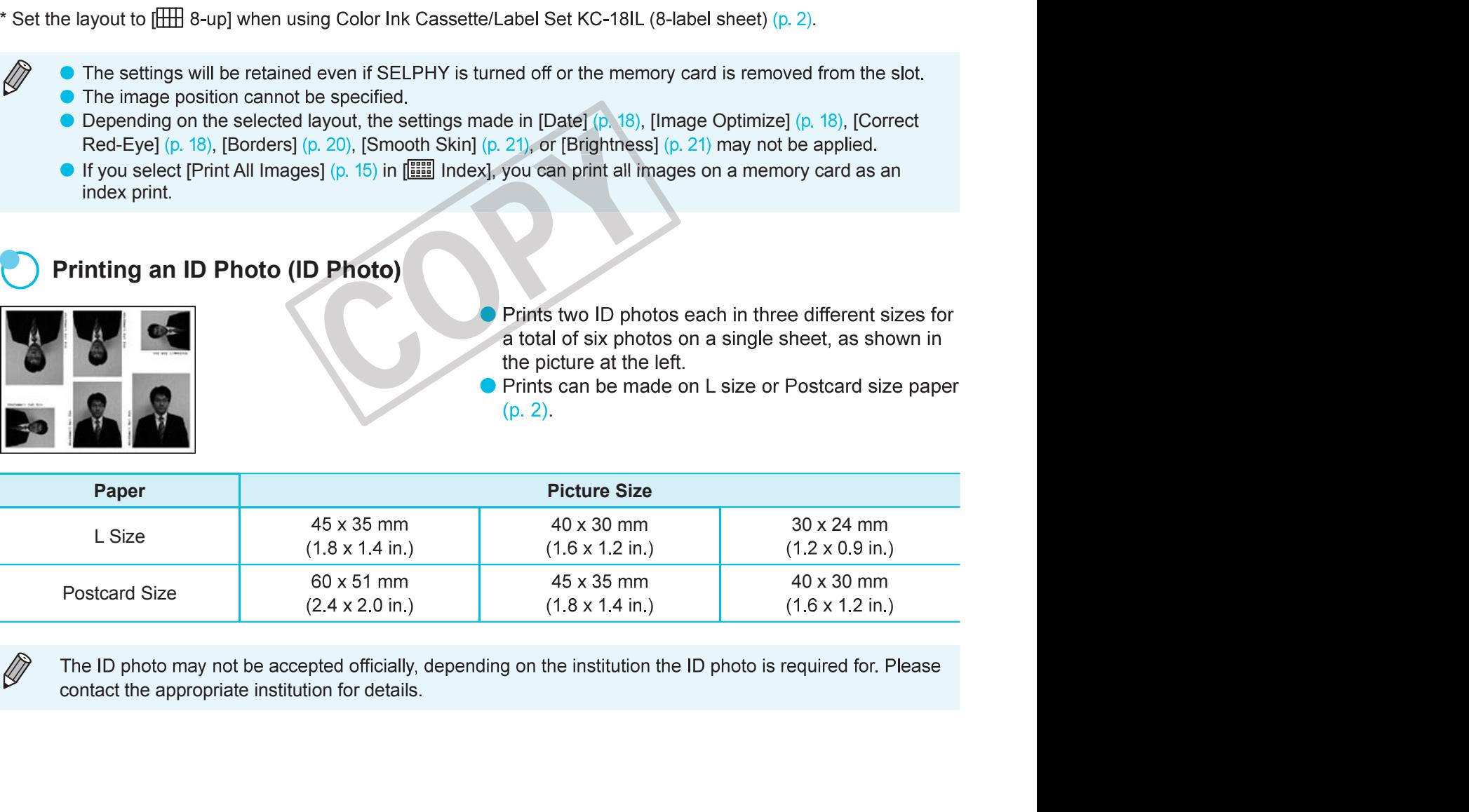

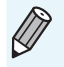

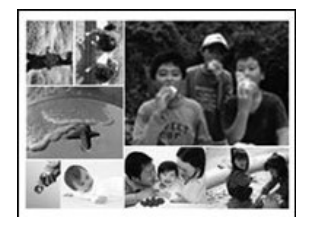

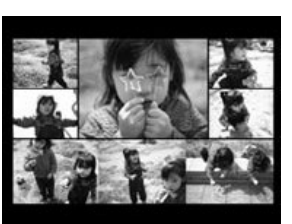

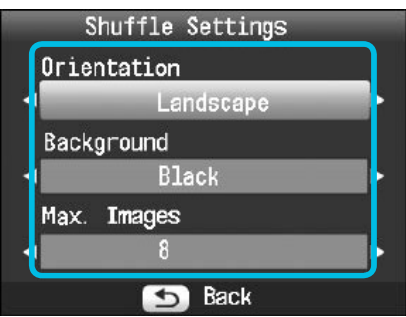

- **uffle)**<br>Shuffle automatically arranges images in a variety of<br>sizes for printing.<br>A group of up to 8 images, or a group of up to 20<br>images can be printed on a single sheet.<br>Prints can be made on L size or Postcard size pa
- 
- .
- **uffle)**<br>
Shuffle automatically arranges images in a variety of<br>
sizes for printing.<br>
A group of up to 8 images, or a group of up to 20<br>
Images can be printed on a single sheet.<br>
Prints can be made on L size or Postcard s **uffle)**<br>
Shuffle automatically arranges images in a variety of<br>
sizes for printing.<br>
A group of up to 8 images, or a group of up to 20<br>
images can be printed on a single sheet.<br>
Prints can be made on L size or Postcard s **uffle)**<br>
Shuffle automatically arranges images in a variety of<br>
sizes for printing.<br>
A group of up to 8 images, or a group of up to 20<br>
images can be printed on a single sheet.<br>
Prints can be made on L size or Postcard s **uffle)**<br>
Shuffle automatically arranges images in a variety of<br>
sizes for printing.<br>
A group of up to 8 images, or a group of up to 20<br>
images can be printed on a single sheet.<br>
Prints can be made on L size or Postcard s **uffle)**<br>
Shuffle automatically arranges images in a variety of<br>
sizes for printing.<br>
A group of up to 8 images, or a group of up to 20<br>
images can be printed on a single sheet.<br>
Prints can be made on L size or Postcard s **uffle)**<br>
Shuffle automatically arranges images in a variety of<br>
sizes for printing.<br>
A group of up to 8 images, or a group of up to 20<br>
images can be printed on a single sheet.<br>
Prints can be made on L size or Postcard s **uffle)**<br>
Shuffle automatically arranges images in a variety of<br>
sizes for printing.<br>
A group of up to 8 images, or a group of up to 20<br>
images can be printed on a single sheet.<br>
Prints can be made on L size or Postcard s **urffle)**<br>Shuffle automatically arranges images in a variety of<br>sizes for printing.<br>A group of up to 8 images, or a group of up to 20<br>dimages can be printed on a single sheet.<br>Prints can be made on L size or Postcard size
- the  $\blacktriangle \blacktriangledown$  buttons to select an option.
- 
- 

## Printing With or Without a Border (Borders) **Decision** and a Computer

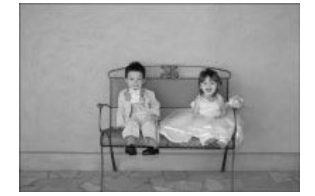

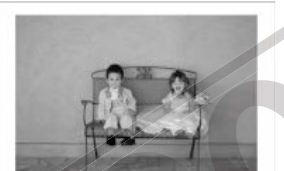

- Borderless (Default setting) / Bordered
- **C** Turning off SELPHY will return the setting to [Borderless].
- **Examples the COLOT Tone and Printing (My Colors)**<br> **Examples the COLOT Tone and Printing (My Colors)**<br> **Examples the Color Tone and Printing (My Colors)**<br>
<br> **Examplify Solution that a Border (Borders)**<br> **Examples the Col** register and the settings the the selection of the selection of the selection of the selection of the selection of the selection of the selection of the selection of the selection of the selection of the selection of the s

#### Changing the Color Tone and Printing (My Colors) **COLOG**

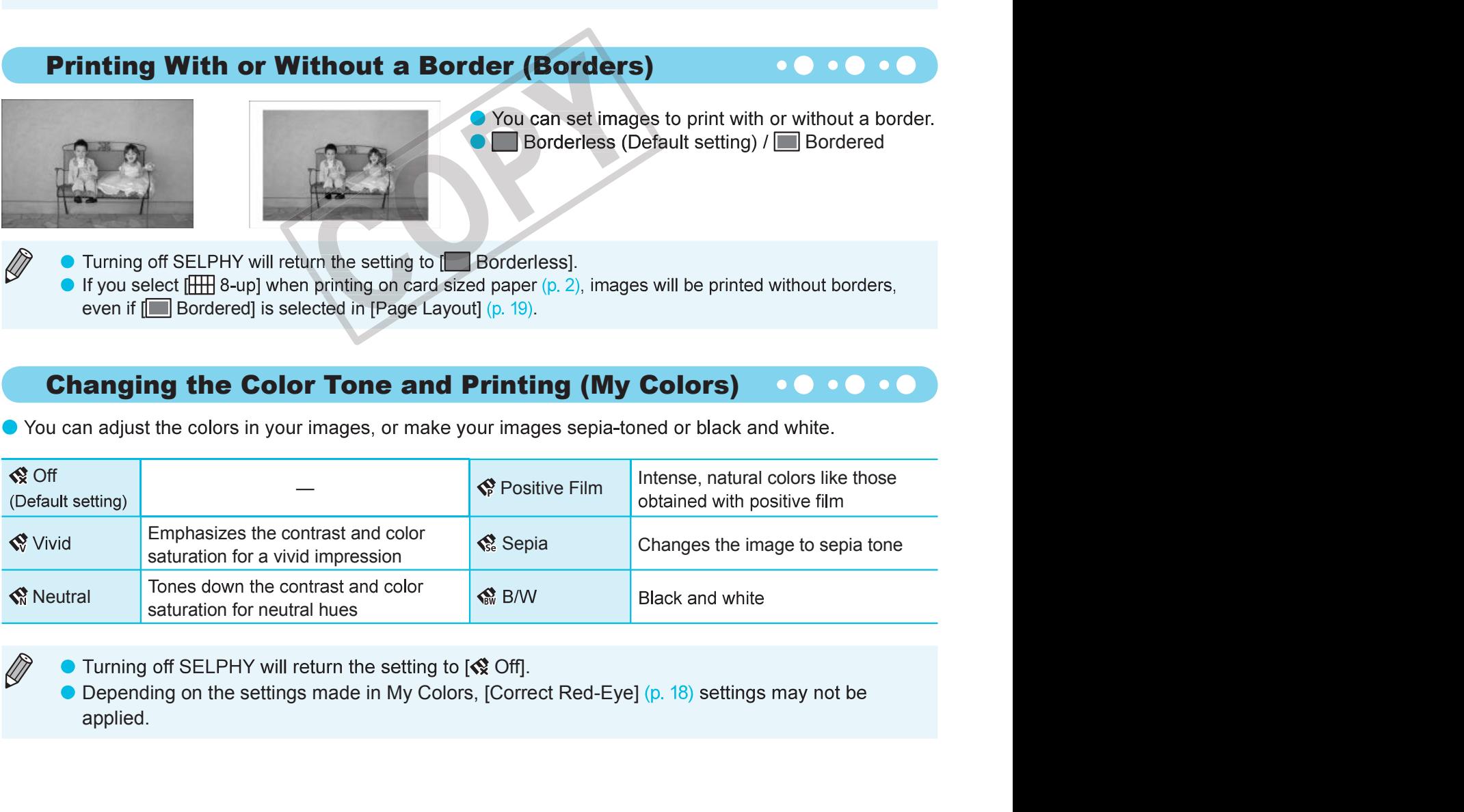

● Turning off SELPHY will return the setting to  $\binom{2}{3}$  Off]. applied.

## Making Skin Look Smooth in Prints (Smooth Skin) 00000

- 
- On the contract of the contract of the contract of the contract of the contract of the contract of the contract of the contract of the contract of the contract of the contract of the contract of the contract of the contrac
- **range of the Skin Skin School Control of the Skin Skin Skin Skin Skin School Conducing unexpected results.**<br> **range of**  $\pm 3$ **.**<br>
The larger the + value, the brightness of an image vithin a range of  $\pm 3$ .<br>
The larger the **The School School School School School School School School School School School School School School School School School School School School School School School School School School School School School School School**  $\overline{R}$  Offi. **king Skin Look Smooth in Prints (Smooth Skin)**<br>Aakes skin look smooth and beautiful in prints.<br>
Reflect (Default setting) / **Q** On<br>
When printing is finished, turning off SELPHY and removing the memory card will return th
	-
	-

#### Adjusting the Brightness (Brightness)

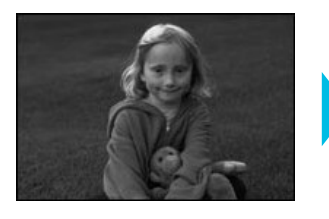

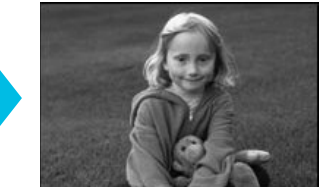

- 
- 
- 

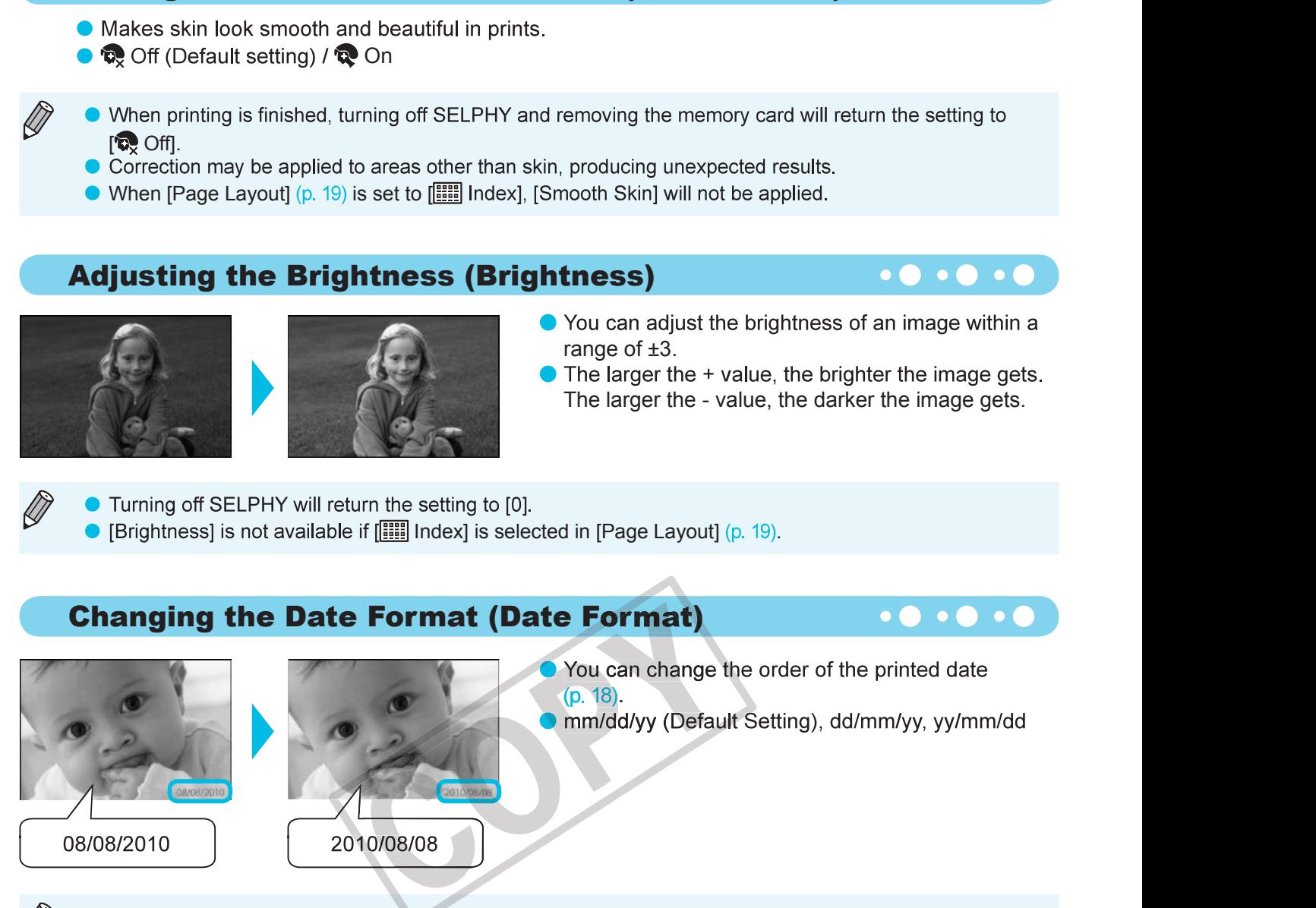

The setting will be retained even if SELPHY is turned off or the memory card is removed from the slot.

# Printing From Your Computer

**The View of SELPHY and use the supplied software, you can view all images at once and mg functions that cannot be done with just SELPHY alone. Following the audio ad computer users to print teasily.<br>Plect favorite images** 

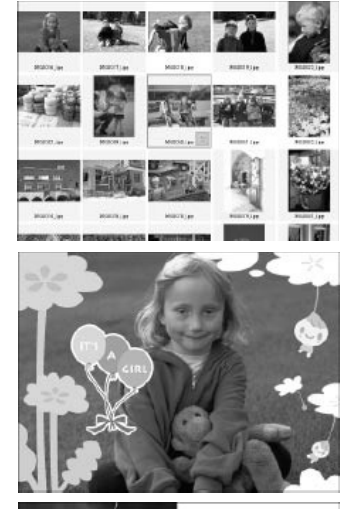

#### Select favorite images from the index and print

once.

#### Print with decorations

#### Print calendars

#### System Requirements

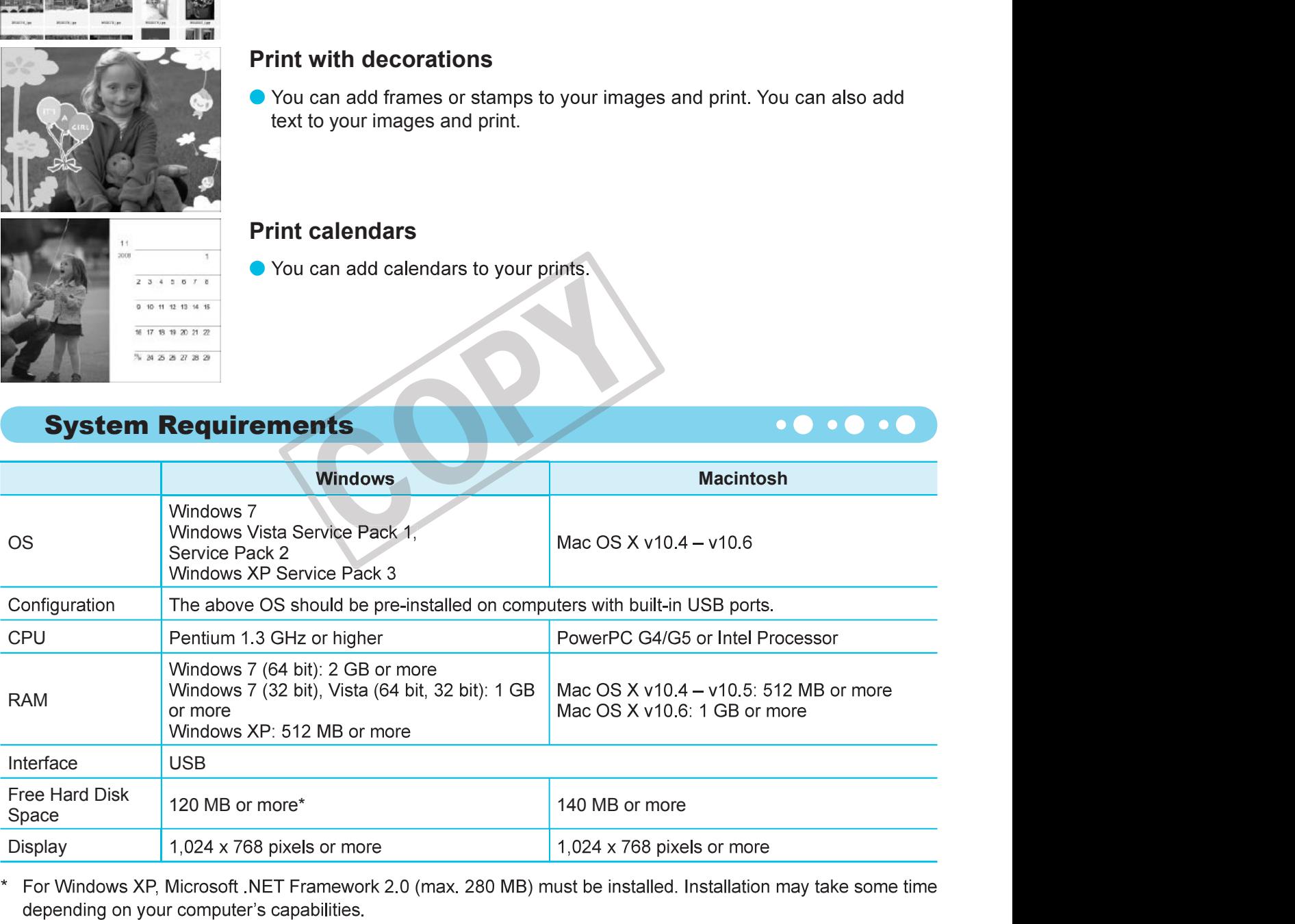

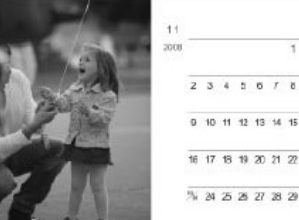

# Installing and Starting the Software

#### Items to Prepare

- Computer
- 
- connector).

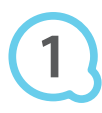

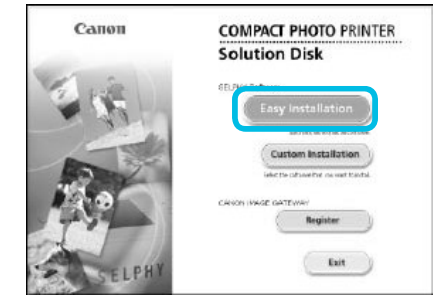

#### Install the software.

#### Windows

- **Software**<br>
See explanations.<br>
R Solution Disk) (p. 2)<br>
2.5 m (8.2 ft.) (SELPHY terminal requires a Type B<br> **Stall the software.**<br> **Indows**<br>
Place the CD-ROM in the computer's CD-ROM drive<br>
and click [Easy Installation] wh appears. **The Software**<br>
Solution Disk) (p. 2)<br>
12.5 m (8.2 ft.) (SELPHY terminal requires a Type B<br> **Stall the software.**<br> **Stall the software.**<br> **Indows**<br>
Place the CD-ROM in the computer's CD-ROM drive<br>
and dick [Easy Installati
- 
- 
- 
- left.

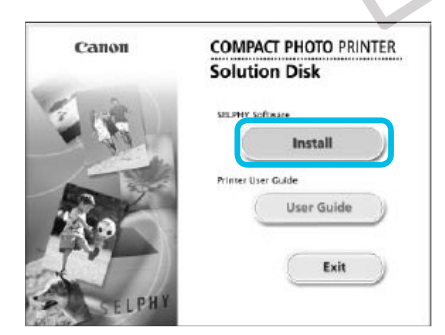

 $Q$ anod

#### **Macintosh**

- **Example Profit and a paper container and a paper container and double-click \\text{ a}.**<br>
When the screen on the left appears, click [Install] and follow the onscreen instructions to proceed.<br>
When the installation finish and univerglasy instantation when the screen in the left<br>appears.<br>Follow the on-screen instructions to proceed.<br>If the User Account Control window appears, follow the<br>on-screen instructions to proceed.<br>Proceed with the ins Find the screen instructions to proceed.<br>
If the User Account Control window appears, follow the<br>
on-screen instructions to proceed.<br>
Proceed with the installation to display the screen on the<br>
left.<br> **Proceed with the ins** Proceed with the installation to display the screen on the<br>left.<br>**acintosh**<br>**Place the CD-ROM** in the computer's CD-ROM drive and<br>double-click<br>**When the screen on the left appears**, click [Finstall] and<br>vilhen the screen i
- 
- 

#### Prepare SELPHY.

- 
- 10). The contract of the contract of the contract of the contract of the contract of the contract of the contract of the contract of the contract of the contract of the contract of the contract of the contract of the contr

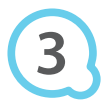

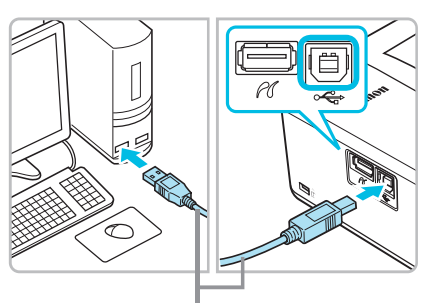

Commercially available USB cable

# COPIES

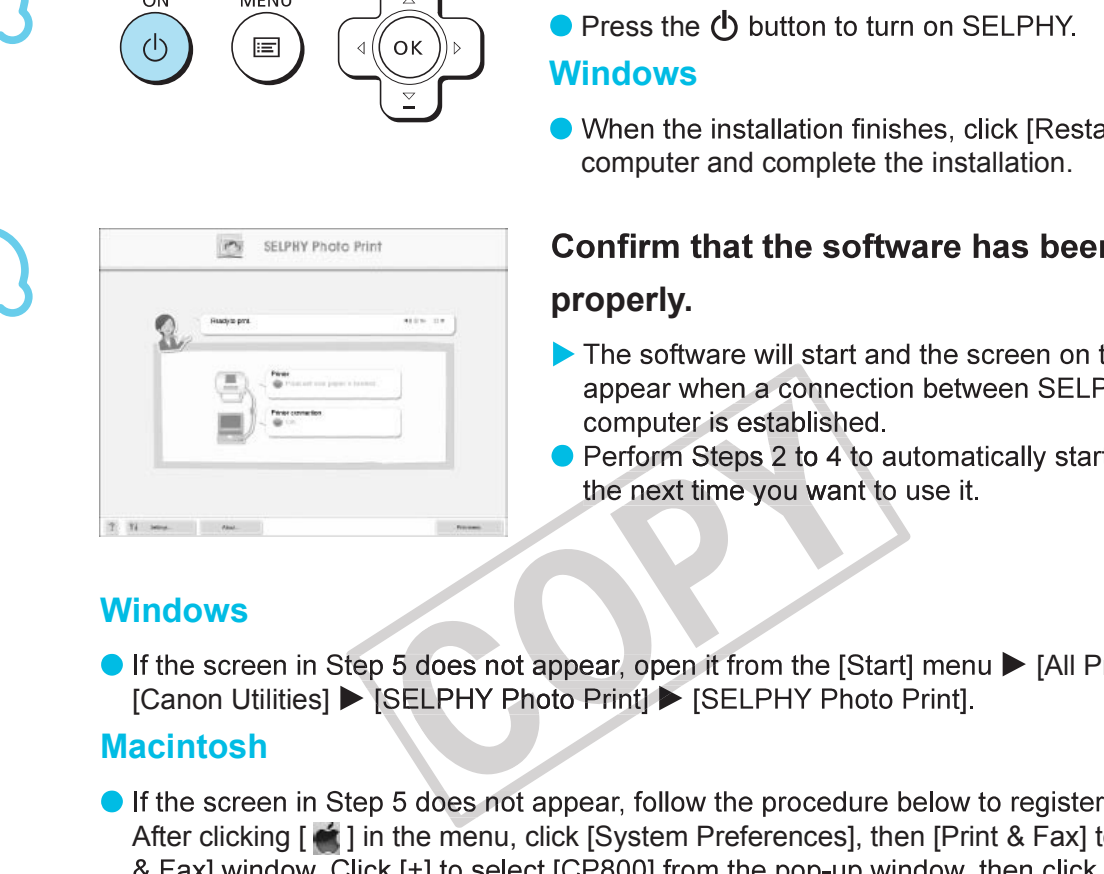

#### Connect SELPHY to the computer.

**DELPHY to the computer.**<br>
Use the USB cable to connect SELPHY to the computer.<br>
Refer to the user guide included with the cable or<br>
computer for handling instructions.<br> **ITT ON SELPHY.**<br>
Press the  $\bigcirc$  button to turn on **onnect SELPHY to the computer.**<br>Use the USB cable to connect SELPHY to the computer.<br>Refer to the user guide included with the cable or<br>computer for handling instructions.<br>Importance for handling instructions.<br>Importance **onnect SELPHY to the computer.**<br>Use the USB cable to connect SELPHY to the computer.<br>Refer to the user guide included with the cable or<br>computer for handling instructions.

#### Turn on SELPHY.

#### Windows

# properly.

- HY.<br>Restart] to restart the<br>on.<br>**been started**<br>n on the left will<br>SELPHY and the<br>y start the software<br>[All Programs]  $\blacktriangleright$ <br>gister your printer.
- 

#### **Windows**

#### Macintosh

Computer and complete the installation.<br>
A summate and the software has been started<br>
properly.<br>
The software will start and the screen on the left will<br>
oppear when a connection between SELPHY and the<br>
computer is establ

 $\left( \mathbf{I}\right)$ 

- SELPHY may not function properly if other USB devices (with the exception of a USB mouse or USB keyboard) are used at the same time. Disconnect any other USB devices from your computer and then reconnect SELPHY.
- Do not put your computer into standby mode (or sleep mode) while SELPHY is connected to the computer's USB port. If you accidentally do so, awaken the computer from standby mode without disconnecting the USB cable.
- For details on how to awaken the computer, refer to the user guide included with your computer.

# Using the Software to Print

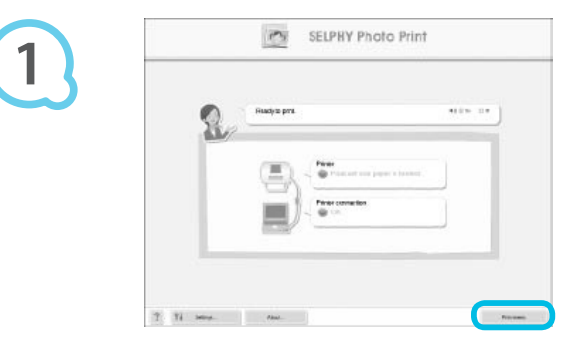

#### Display the print menu.

- 
- **Print**<br>
print images from your computer.<br>
ection. Using this feature, you can view all your images at<br>
ir computer is equipped with speakers, set the volume so<br>
an be heard.<br> **Splay the print menu.**<br>
Click [Print menu].<br> **Print**<br>
print images from your computer.<br>
ection. Using this feature, you can view all your images at<br>
ar computer is equipped with speakers, set the volume so<br>
an be heard.<br>
Splay the print menu.<br>
Click [Print menu].<br>
If **Print**<br>
print images from your computer.<br>
ection. Using this feature, you can view all your images at<br>
ar computer is equipped with speakers, set the volume so<br>
an be heard.<br> **Splay the print menu.**<br> **Splay the print menu** Example the country of the computer is equipped with speakers, set the volume so<br>
In computer is equipped with speakers, set the volume so<br>
an be heard.<br> **Splay the print menu.**<br>
Eick [Print menu].<br>
Follow the audio guidan

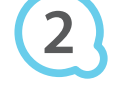

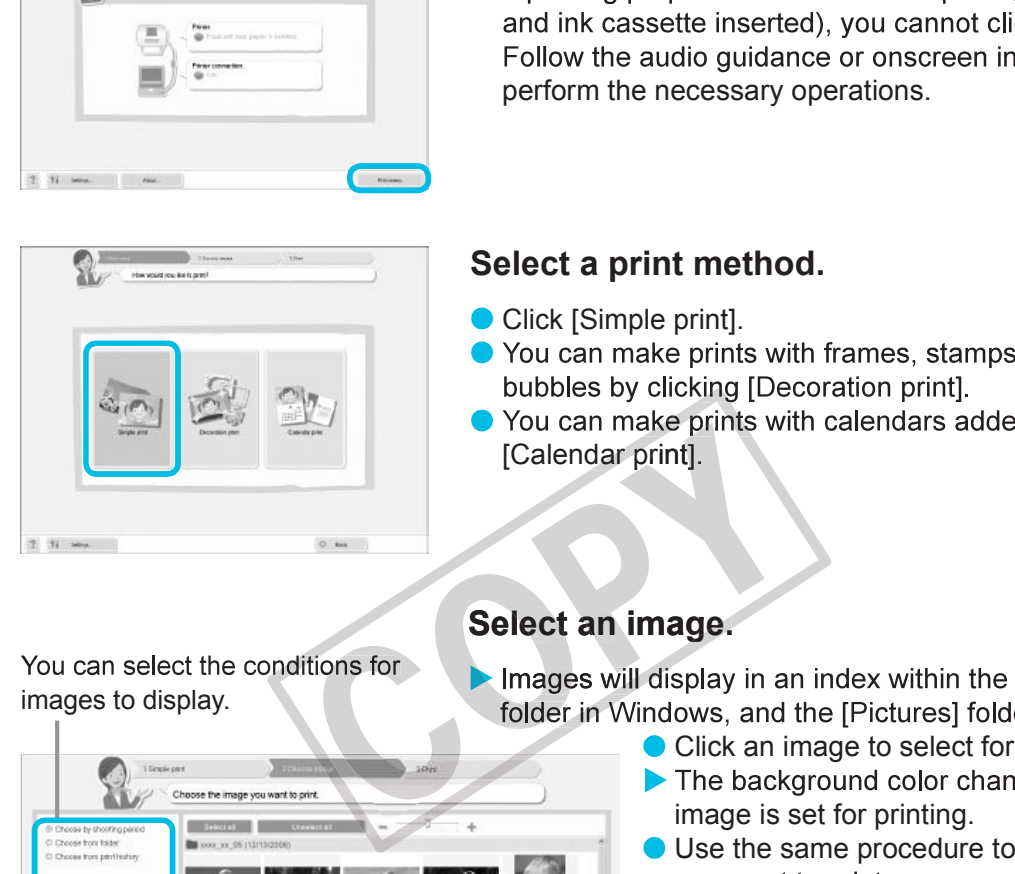

#### Select a print method.

- 
- 
- [Calendar print].

#### Select an image.

- 
- 
- dio guidance or onscreen instructions to<br>ecessary operations.<br> **tranchinage to select for prints**<br>
prints with frames, stamps, and speech<br>
cking [Decoration print].<br> **age.**<br> **age.**<br> **age.**<br> **age.**<br> **age.**<br> **age.**<br> **age.**<br>
- **t method.**<br>
prints with frames, stamps, and speech<br>
cking [Decoration print].<br>
prints with calendars added by clicking<br> **age.**<br> **age.**<br> **age.**<br> **age.**<br> **age.**<br> **age.**<br> **i** the background color changes and the<br>
click an im **t method.**<br>
print].<br>
prints with frames, stamps, and speech<br>
eking [Decoration print].<br>
Prints with calendars added by clicking<br> **id**].<br> **age.**<br> **splay** in an index within the [My Pictures]<br>
ows, and the [Pictures] folder prints with frames, stamps, and speech<br>
cking [Decoration print].<br>
Prints with calendars added by clicking<br>
fl.<br>
prints with calendars added by clicking<br>
fl.<br>
fl.<br>
fl.<br>
are to sette the printing.<br>
Click an image to select prints with frames, stamps, and speech<br>expirits with calendars added by clicking<br>prints with calendars added by clicking<br>fl.<br>epints with calendars added by clicking<br>fl.<br>Fl.<br>epints with calendars added by clicking<br>fl.<br>Fl.<br>e
- 

You can select the conditions for<br>
finages to display.<br>
finages to display.<br>
folder in Windows, and the [Pictures] folde<br>
Click an image to select for the background color change<br>
the same procedure to the prime background

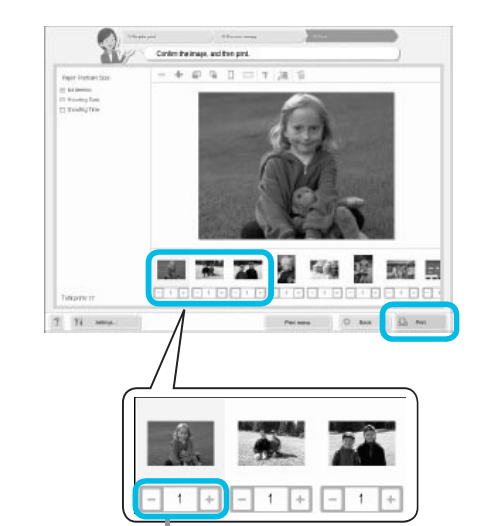

## Select the number of prints.

- 
- 
- **elect the number of prints.**<br>Select the number of copies for each image.<br>For Windows, click [Print] to start printing.<br>For Macintosh, click [Print menu], then click [Print] in the<br>screen that appears. **Select the number of prints.**<br>Select the number of copies for each image.<br>For Windows, click [Print] to start printing.<br>For Macintosh, click [Print menu], then click [Print] in the<br>screen that appears. image.<br>hting.<br>an click [Print] in the<br>at the top left corner

Press the - or  $+$  buttons to set the number of prints.

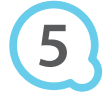

#### End the program.

#### **Windows**

#### **Macintosh**

For Windows, click [Print] to start printing.<br>For Macintosh, click [Print menu], then click [Print] in the<br>screen that appears.<br>**indows**<br>When all printing is finished, click  $\times$  at the top right<br>comer of the screen.<br>When at the top left corner **nd the program.**<br> **indows**<br>
When all printing is finished, click  $\boxtimes$  at the top right<br>
corner of the screen.<br> **acintosh**<br>
When all printing is finished, click  $\bigcirc$  at the top left corner<br>
of the screen. **Indows**<br>
When all printing is finished, click  $\times$  at the top right<br>
corner of the screen.<br> **acintosh**<br>
When all printing is finished, click  $\odot$  at the top left corner<br>
of the screen.<br> **acintosh**<br>
are computers. If the of the screen.

## Turning off Audio Guidance

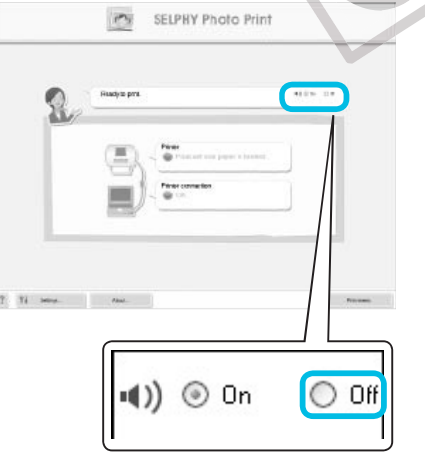

#### Turning off Audio Guidance

- Print" (p. 25), check the [Off] radio button.
- 

# Printing From Your Digital Camera

You can select and print images from a digital camera that supports the PictBridge standard. A Canon brand compact digital camera will be used as an example to explain the print method. If operations are different for the digital camera you use, refer to the user quide included with your digital camera.

computer.

Make sure that a memory card is not inserted in SELPHY, and it is not connected to a ake sure that a memory card is not inserted<br>SELPHY, and it is not connected to a<br>mputer.<br>onnect SELPHY to the digital camera using<br>e interface cable (USB cable) included with<br>e digital camera.<br>rst turn on SELPHY, then turn

Connect SELPHY to the digital camera using the interface cable (USB cable) included with the digital camera. SELPHY, and it is not connected to a<br>SELPHY, and it is not connected to a<br>mputer.<br>onnect SELPHY to the digital camera using<br>e interface cable (USB cable) included with<br>e digital camera.<br>The digital camera and play back the

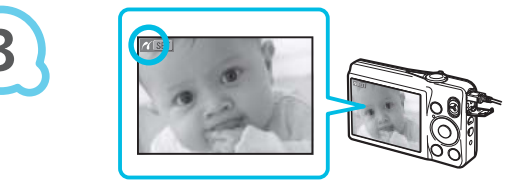

# First turn on SELPHY, then turn on the digital camera and play back the images on the digital camera. Findert SELFHTT to the digital camera damigred interface cable (USB cable) included with<br>e digital camera.<br>The digital camera and play back the images<br>in the digital camera and play back the images<br>in the digital camera.<br>D e interface cable (USB cable) included with<br>e digital camera.<br>The digital camera and play back the images<br>in the digital camera.<br>Depending on the digital camera you use. **Z** may appear<br>on the digital camera's screen.<br>Prior

Depending on the digital camera you use, **A** may appear on the digital camera's screen.

## Perform the necessary operations on your digital camera to select an image for printing.

- Use the digital camera to start printing.
	-
	-
- allows you to print images taken with any digital camera or video camera, regardless of the manufacturer or model, by connecting to a printer without using a computer.

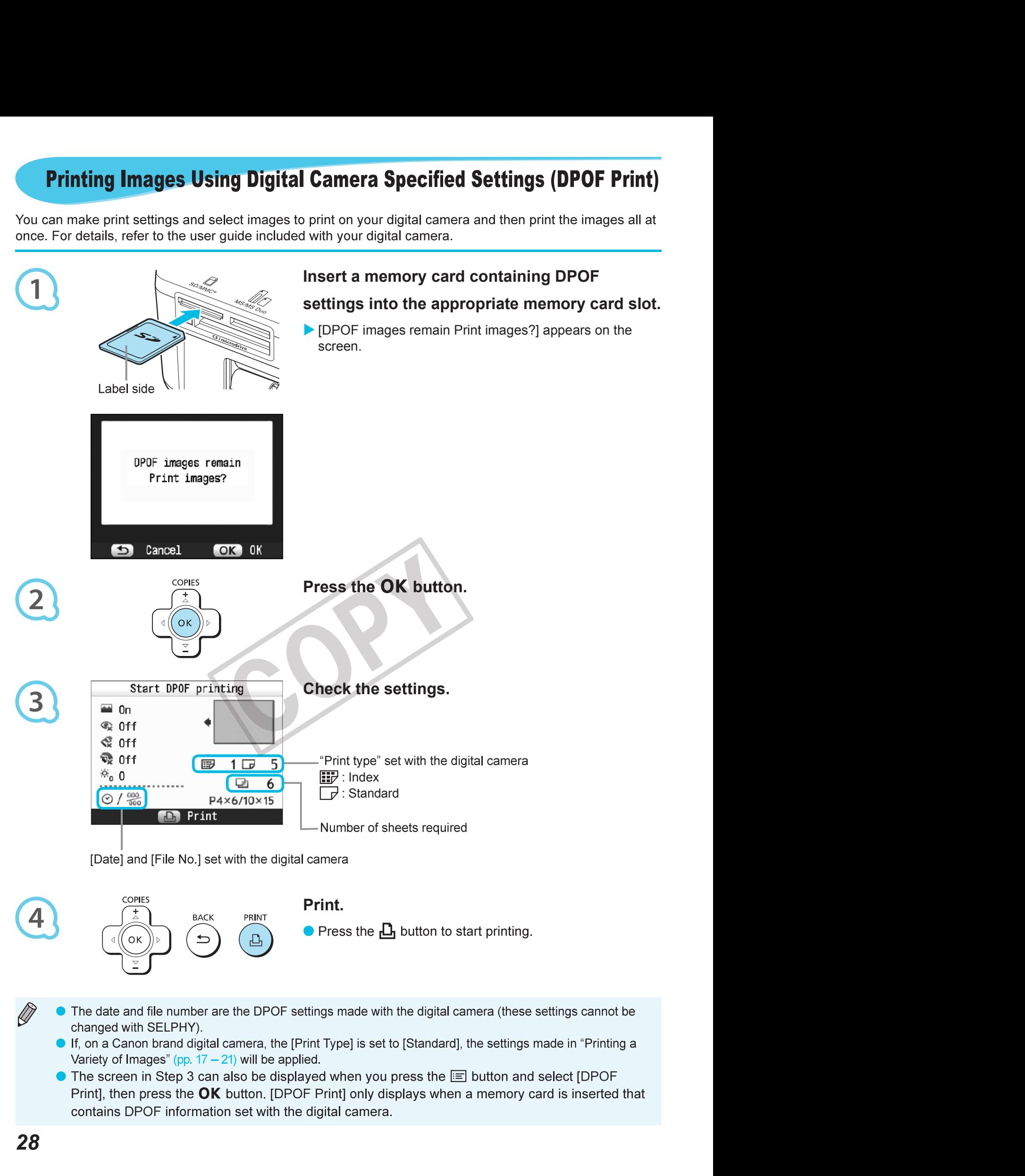

# Using the Battery Pack

Use the battery pack NB-CP2L (sold separately) for printing images in places without a power outlet.

- With a fully charged battery, you can print approximately 36 sheets\* of Postcard size paper.
- \* The number of possible prints is based on Canon testing standards, and may change depending on printing conditions.

#### Installing the Battery

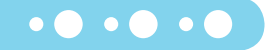

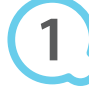

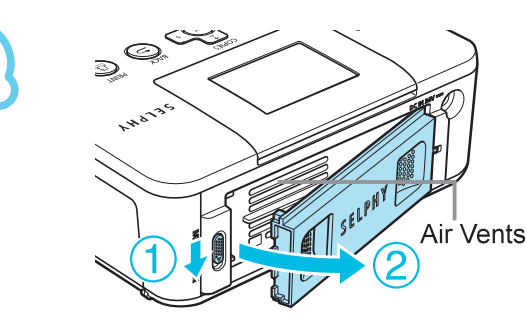

#### Remove the battery cover.

**Example 20** and hold the cover lock (①), then remove the cover<br>towards (②).<br>**Example 20** and the cover lock (①), then remove the cover<br>**Example 20** and tooks into place.<br>**Example 20** and locks into place.

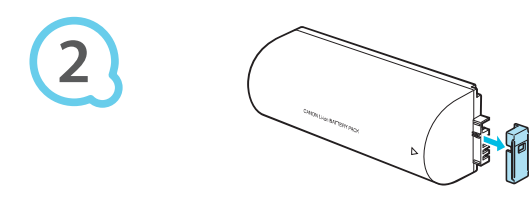

## Remove the battery terminal cover.

#### Attach the battery.

## Charging the Battery

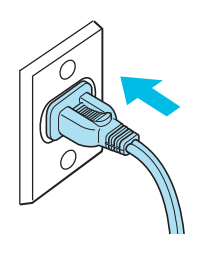

- 
- $\overline{\phantom{a}}$  disappears.
- Attach the battery.<br>
Insert the tab (0), then push the battery (2) until it clicks<br>
and locks into place.<br>
Plug in SELPHY (p. 10).<br>
Charging starts and  $\ast \boxed{\underline{I}}$  appears on the screen.<br>
Charging completes after approxim tach the battery.<br>
Insert the tab ( $\circ$ ), then push the battery ( $\circ$ ) until it clicks<br>
and locks into place.<br>
Unarging starts and  $\star$  ( $\blacksquare$ ) appears on the screen.<br>
Charging completes after approximately 4 hours. and<br> If you press the 11), SELPHY can be used; however, charging will stop. on a control of the screent and the screent and the screent and the battery is charging (p. er, charging will stop.<br>
, → t appears and the battery.<br>
, → t appears and the battery. Insert the tab (☉), then push the battery (*©*) until it clicks<br>and locks into place.<br>
<br> **ug in SELPHY (p. 10).**<br>
Charging starts and  $\star$   $\blacksquare$  appears on the screen.<br>
Charging completes after approximately 4 hours. a
- 
- When  $\rightarrow$   $\sim$  is displayed and you press any button other than the  $\sigma$  button for 3 seconds or longer,  $\blacktriangleright$   $\blacktriangleright$  will disappear. When the screen is turned off while the battery is charging and you **arging the Battery**<br>
Plug in SELPHY (p. 10).<br>
Charging starts and  $\bullet \sqrt{1}$  approximates after approximates are approximated by the subset of button while<br>
If you press the  $\bullet$  button while<br>
If you press the  $\bullet$  button
- 
- 

# Printing From Your Mobile Phone

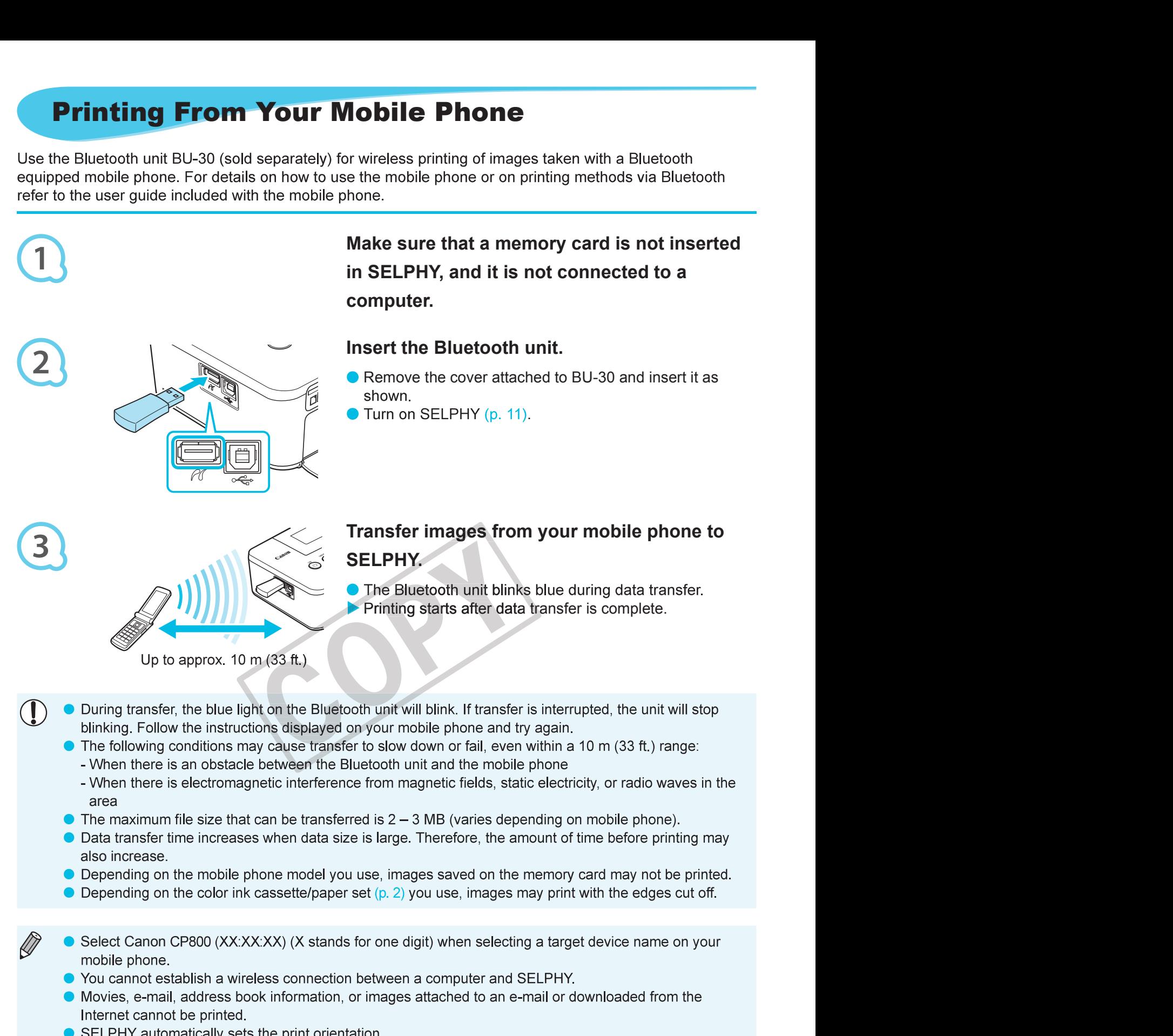

# Troubleshooting

Troubleshooting<br>
u think there is a problem with SELPHY, first check the following. If the items below do not solve your<br>
lem, contact a Canon Customer Support Help Desk as listed on the included customer support list.<br>
Po

#### Power

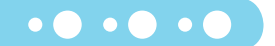

#### Power will not turn on

- 
- Make sure the plug is correctly connected (p. 10).<br>• Hold the ① button pressed until the start-up image appears on the screen (p. 11).<br>• When using a battery (sold separately), use a fully charged battery (p. 29). • Hold the **b** button prest
- When using a battery (sold separately), use a fully charged battery (p. 29).

#### Printing Problems

#### ● Cannot print

- Make sure SELPHY is turned on (p. 11).
- Make sure that the ink and paper cassettes are correctly inserted (p. 10).
- **Troubleshooting**<br>
u think there is a problem with SELPHY, first check the following. If the items below do not solve your<br>
elem, contact a Canon Customer Support Help Desk as listed on the included customer support list.<br> . • When the ink is spent, replace the ink cassette with a new one. When the paper is spent, refill the paper
- Make sure you are using the correct combination of paper, paper cassette and ink cassette  $(p, 8)$ .
- Connect SELPHY to only one device at a time. If SELPHY is connected simultaneously to a digital
- Make sure there is no slack in the ink sheet (p. 8).
- Make sure that you are using dedicated paper (p. 9).
- . Make sure there is no slack in the ink sheet . Make sure that you are using dedicated paper . resumes. **Printing Problems**<br> **Printing Problems**<br> **Allow** Save SELPHY is turned on (p. 11).<br>
Make sure that the ink and paper cassettes are correctly inserted (p. 10).<br>
Make sure that his is spent, replace the ink cassette with a **In ting Problems**<br> **Example 19 .** The sure SELPHY is turned on (p. 11).<br>
sure SELPHY is turned on (p. 11).<br>
sure that the ink and paper cassettes are correctly inserted (p. 10).<br>
the ink is spent, replace the ink cassett annot print<br>
Make sure SELPHY is turned on  $(p. 11)$ .<br>
Make sure that the ink and paper cassettes are correctly inserted  $(p. 10)$ .<br>
When the ink is spent, replace the ink cassette with a new one. When the paper is spent, r • Make sure that the ink and paper cassettes are correctly inserted (p. 10).<br>
• When the ink is spent, replace the ink cassette with a new one. When the paper cassette with new paper (p. 14).<br>
• Make sure you are using th cassette with new paper (p. 14).<br>
Make sure you are using the correct combination of paper, paper cassette and ink cassette (p. 8).<br>
Connect SELPHY to only one device at a time. If SELPHY is connected simultaneously to a d • Depending on the room temperature, SELPHY may overheat and temporarily stop operating. This is

- Make sure the memory card is inserted all the way into the correct slot with the label facing upward
- Make sure the USB flash memory is inserted all the way, in the correct direction (p. 14).
- Make sure you are using a supported image type (p. 12).
- Make sure that any memory card requiring an adapter is inserted into the adapter before being inserted

- Make sure your digital camera supports PictBridge (p. 27).
- . • Make sure SELPHY and the digital camera are connected correctly (p. 27).
- Make sure the battery/batteries in your digital camera are not depleted. If there is insufficient charge,

#### Printing from computers

- . • Make sure you installed the software according to the correct procedure (p. 23).
- . • Make sure SELPHY is connected directly to a port on the computer with the USB cable (p. 24).
- Problems Exclusive to Windows: Make sure the printer is not set to offline.
- . • Problems Exclusive to Macintosh: Make sure SELPHY is registered on the Printer List (p. 24).

#### ● Cannot print the date

- Make sure the date imprint option is set (p. 28).
- (p). r.e. io.).<br>Make sure the USB flash memory is inserted all the way, in the correct direction (p. 14).<br>Make sure the USB flash memory card requiring an adapter is inserted into the adapter before being inserted<br>hate sur

#### Printing from mobile phones

. • The date cannot be imprinted on images sent from a mobile phone (p. 30).

#### Printing from digital cameras

• Make sure the date setting in your digital camera is set to [On]. However, if the setting is [Default], the

#### ● Cannot make clean prints

- Make sure the ink sheet and paper are not dusty.
- . • Make sure there is no dust stuck on the inside surfaces of SELPHY (p. 34).
- . • Make sure no condensation has formed on the inside surfaces of SELPHY (p. 34).
- **rinting from mobile phones**<br>The date cannot be imprinted on images sent from a mobile phone (p. 30).<br> **Exity form digital cameras**<br>
Make sure the date setting in your digital camera is set to [On]. However, if the settin . • Make sure SELPHY is not placed near a device emitting electromagnetic waves or a strong magnetic

#### Colors on the computer display and the print are different

- minting from mobile phones<br>The date cannot be imprinted on images sent from a mobile phone (p. 30).<br>
The date cannot magital cameras<br>
Make sure the date setting in your digital camera is set to [On]. However, if the setti • Color generation methods are different with computer screens and printers. Moreover, the variance may Cannot make clean prints and paper size matches the size of SELPHY (p. 34).<br>
Make sure the in is not destand paper are not dusty.<br>
Make sure there is no dust stuck on the inside surfaces of SELPHY (p. 34).<br>
Make sure no c Make sure the correct since while paper and the inserted on the paper cassette.<br>
Wake sure no condensation has formed on the inside surfaces of SELPHY (p. 34).<br>
To fake sure the computer display and the print are differen
- After using the computer to cancel a print in progress, an image that had already been printed was printed again when printing resumed
	- When you restart printing on a Macintosh computer after canceling, an already printed image may print

#### Paper Problems

#### ● Paper will not fit into cassette

• Make sure the paper size matches the size of the paper cassette (p. 2).

- Make sure the paper and paper cassette are correctly inserted (pp. 8, 10).
- Make sure there are less than 19 sheets in the cassette.
- Make sure 19 or more requent paper jams<br>er cassette are correctly inserted (pp. 8, 10).<br>19 sheets in the cassette.<br>have not collected on the outer lid of the paper c<br>dedicated paper (p. 9).
- Make sure that you are using dedicated paper (p. 9).
- 
- Efter using the computer to cancel a print in progress, an image that had already if<br>the using the computer to cancel a print in progress, an image that had already printed<br>inted again when printing resumed<br>When you restar • Canceling a print in progress or pulling on the ink sheet will consume ink. If paper runs out while printing

#### **• Paper is jammed**

• If the paper is sticking out from the front or back (paper ejection slot) (p. 6) of SELPHY, gently tug on

#### Error Messages

• Make sure the paper and paper cassette are correctly inserted (pp. 8, 10).<br>
• Make sure there are less than 19 sheets in the cassette<br>
• Make sure that you are using dedicated paper (p, 9).<br>
• Canceling a print in progr ske sure that you are using dedicated paper (p.9),<br>not print the specified number of prints/paper left over<br>noteling a print in progress or pulling on the ink sheet will consume ink. If paper runs out v<br>ny images, do not r

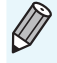

#### SELPHY CP800

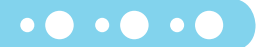

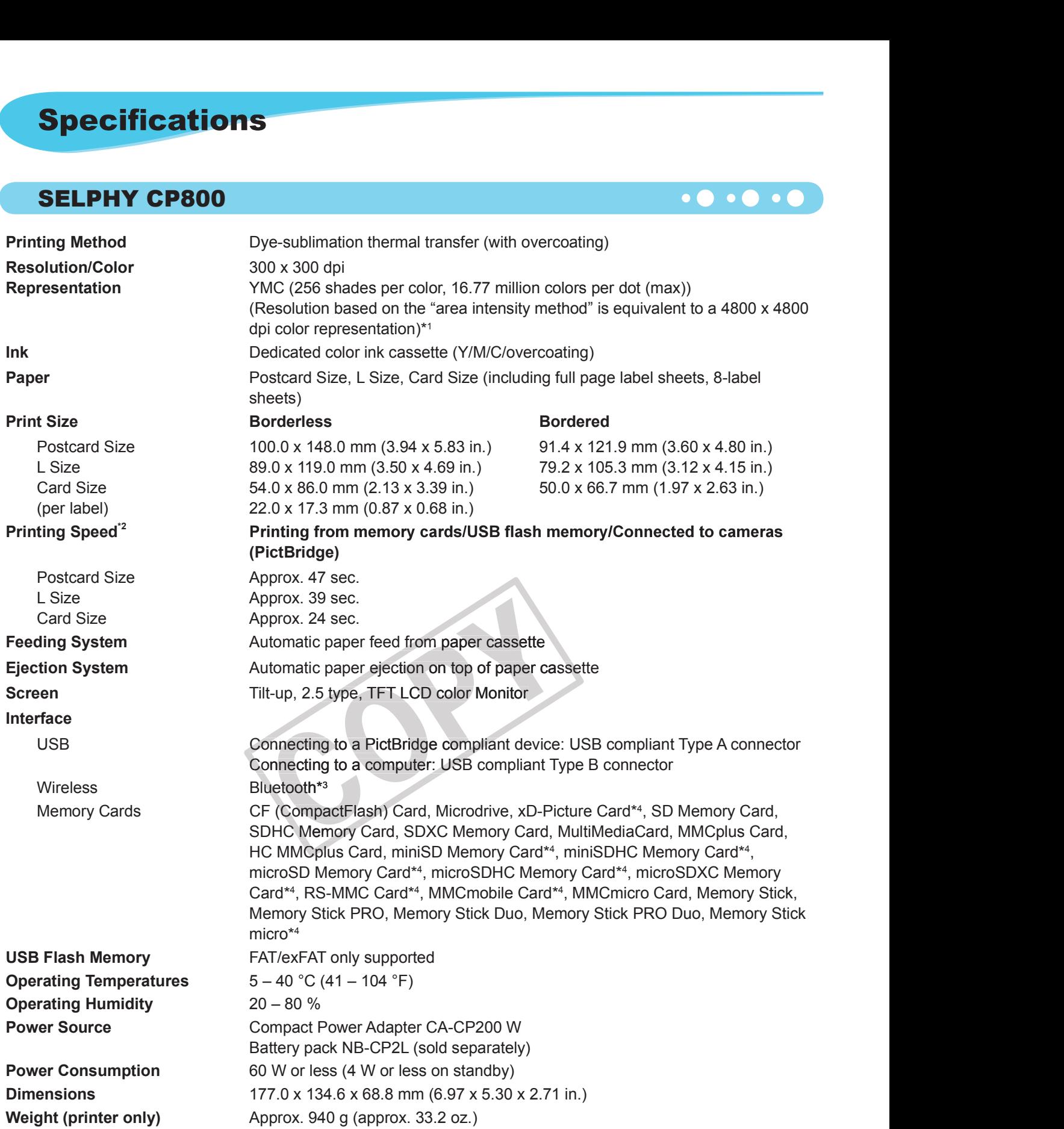

\* <sup>1</sup> The "concentration gradation method" used by SELPHY allows 256 shades (max) of color to be represented per dot. In comparison, printers using the area intensity method represent shades by the number of dots printed in a unit of area, i.e. 256 dots (16 dots vertical x 16 dots horizontal) are needed to represent the same 256 shades of color. SELPHY's color representation is therefore equivalent to a 4800 x 4800 dpi resolution based on an area intensity method.

Gradation refers to the number of shades that can be represented on a print. For example, black and white • has two gradations, while 256 gradations include the shades of gray going from white to black that can be represented.

• "dpi" refers to the number of dots that can be printed in 1 inch ("dots per inch").<br><sup>\*2</sup> Measured from start of the yellow printing pass to final output.

\*<sup>2</sup> Measured from start of the yellow printing pass to final output.<br>\*<sup>3</sup> Bluetooth unit BU-30 (sold separately) is required.<br>\*<sup>4</sup> Dedicated adapter (commercially available) is required.

#### Compact Power Adapter CA-CP200 W **Compact Power Adapter CA-CP200 W**

Rated Output 24 V DC, 2.2 A **Operating Temperatures**  $0 - 40 \degree C (32 - 104 \degree F)$ Weight

**Rated Input**  $100 - 240 \text{ V AC } (50/60 \text{ Hz}) 1.5 \text{ A } (100 \text{ V}) - 0.75 \text{ A } (240 \text{ V})$ 

#### Battery Pack NB-CP2L (Sold Separately) **Solution** College C

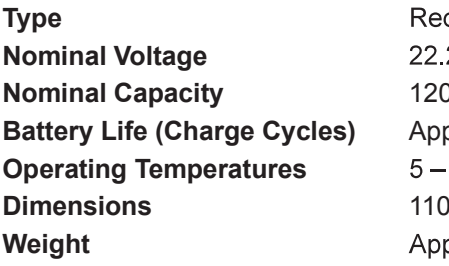

Rechargeable lithium-ion battery **Compact Power Adapter CA-CP200 W<br>
Rated Input<br>
Mated Output<br>
Paradio Curput<br>
Paramy Temperatures<br>
O-40<sup>-</sup>C (32-104<sup>-F</sup>)<br>
Operating Temperatures<br>
O-40<sup>-</sup>C (32-104<sup>-F</sup>)<br>
Weight<br>
<b>Battery Pack NB-CP2L (Sold Separately)<br>
Typ Compact Power Adapter CA-CP200 W**<br>  $100-240 \text{ V AC } (50/60 \text{ Hz}) 1.5 \text{ A } (100 \text{ V})-0.75 \text{ A } (240 \text{ V})$ <br>
Rated Output<br>  $24 \text{ V DC}, 22 \text{ A}$ <br>
Operating Temperatures<br>  $0-40 \text{ °C } (32-104 \text{ °F})$ <br>  $\text{Wely not } 310 \text{ g } (10.9 \text{ oz.})$ <br> **Bat**  $5 - 40$  °C (41 - 104 °F) **Compact Power Adapter CA-CP200 W**<br>
Rated Mput<br>  $100 - 240 \text{ V AC } (50/60 \text{ Hz}) 1.5 \text{ A } (100 \text{ V}) - 0.75 \text{ A } (240 \text{ V})$ <br>
Rated Output<br>  $24 \text{ V DC}, 2.2 \text{ A}$ <br>  $0 - 40 \text{ °C} (32 - 104 \text{ °F})$ <br>  $40 \text{ POC} \times 310 \text{ g } (10.9 \text{ oz.})$ <br> **Battery** 

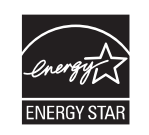

CAUTION<br>RISK OF EXPLOSION IF BATTERY IS REPLACED BY AN INCORRECT TYPE.

## Handling Precautions

- 
- Figure 1.1 The contract of the same of the contract of the contract and the contract of the control method.<br>
The contract of the same ENERGY STAR Partner, Canon Inc. has determined that this process of FAR guidelines for e
- As an ENERGY STAR Partner, Canon Inc. has determined that this product meet<br>
STAR guidelines for energy efficiency.<br>
CAUTION<br>
STAR GUITON<br>
STAR SUITON IF BATTERY IS REPLACED BY AN INCORRECT TYPE.<br>
ISPOSE OF USED BATTERIES **EFIGURE THE CERT (THE CERT ACTEDNETS)** or the printer may result in paper jams of subject the printer to excessive force. Force or impact on the printer may result in paper jams or permettal not to spray the equipment wi
- 
- 
- $\bullet$  When dust or dirt has accumulated on the battery cover or vents (pp. 6, 29), be sure to remove the ink cassette  $(p. 14)$  before cleaning. If dust gets in through the vents, the printer may not print cleanly.

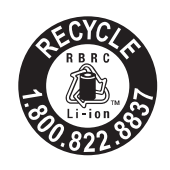

USA and Canada only:<br>The Lithium ion/polymer battery is recyclable.<br>Please call 1-800-8-BATTERY for information on how to recycle this battery.

## FCC Notice

**interference in a residential installation.**<br> **interference to rate of the formation** on how to recycle this battery.<br> **FCC Notice**<br> **FCC Notice**<br> **FCC Notice**<br> **FCC Notice**<br> **FCC Notice**<br> **FCC Notice**<br> **FCC Notice**<br> **FCC** This equipment generates, uses and Canada only:<br>The Lithium ion/polymer battery is recyclable.<br>
This choice call 1-800-8-BATTERY for information on how to recycle this battery.<br>
This device comples with part 15 of the FCC Reorient or release than 11-000-0-DATTERT for innormation of inlow to recycle this battlery.<br>
CC Notice<br>
Printer, Model CD1085, CD1093 Systems)<br>
his device complies with part 15 of the FCC Rules. Operation is subject to th

- Reorient or relocate the receiving antenna.
- Increase the separation between the equipment and receiver.
- Connect the equipment into an outlet on a circuit different from that to which the receiver is connected.
- Consult the dealer or an experienced radio/TV technician for help.

Class B limits in Subpart B of Part 15 of the FCC rules.

Do not make any changes or modifications to the equipment unless otherwise specified in the manual. If such changes or modifications should be made, you could be required to stop operation of the equipment.

#### Canon U.S.A., Inc.

One Canon Plaza, Lake Success, NY 11042, U.S.A. Tel No. (516) 328-5600

#### Canadian Radio Interference Regulations

This Class B digital apparatus complies with Canadian ICES-003.